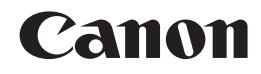

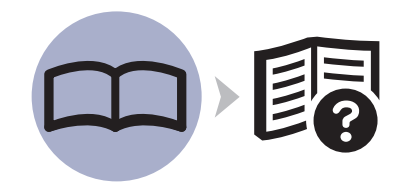

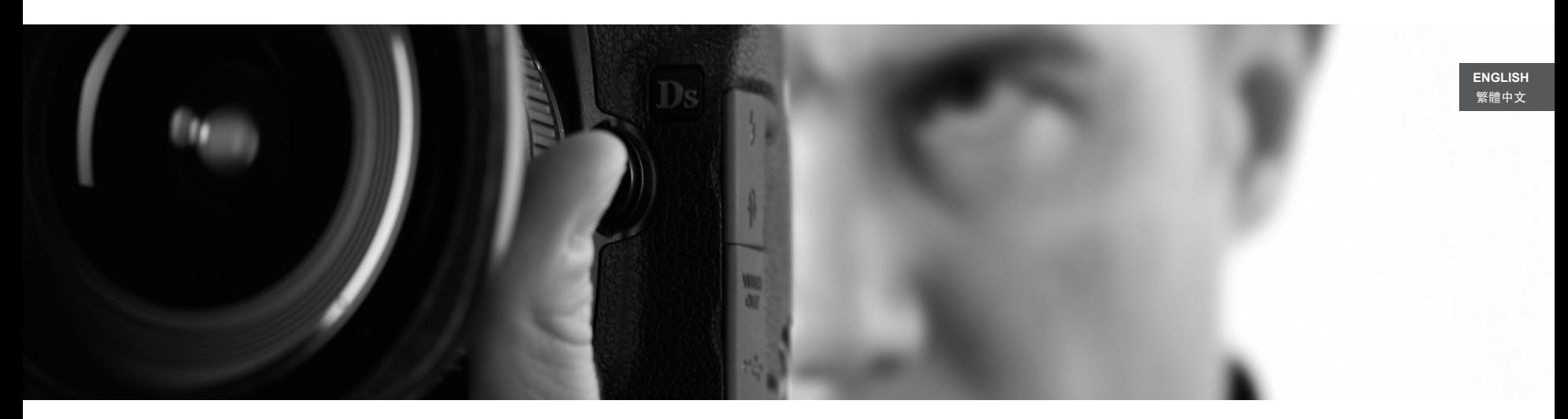

# PIXMA Pro 9500 Mark II Getting Started入門指南

確保在使用印表機之前閱讀本手冊。請妥善保管以便日後使用。 Make sure to read this manual before using the printer. Please keep it in hand for future reference.

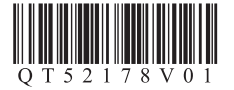

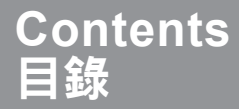

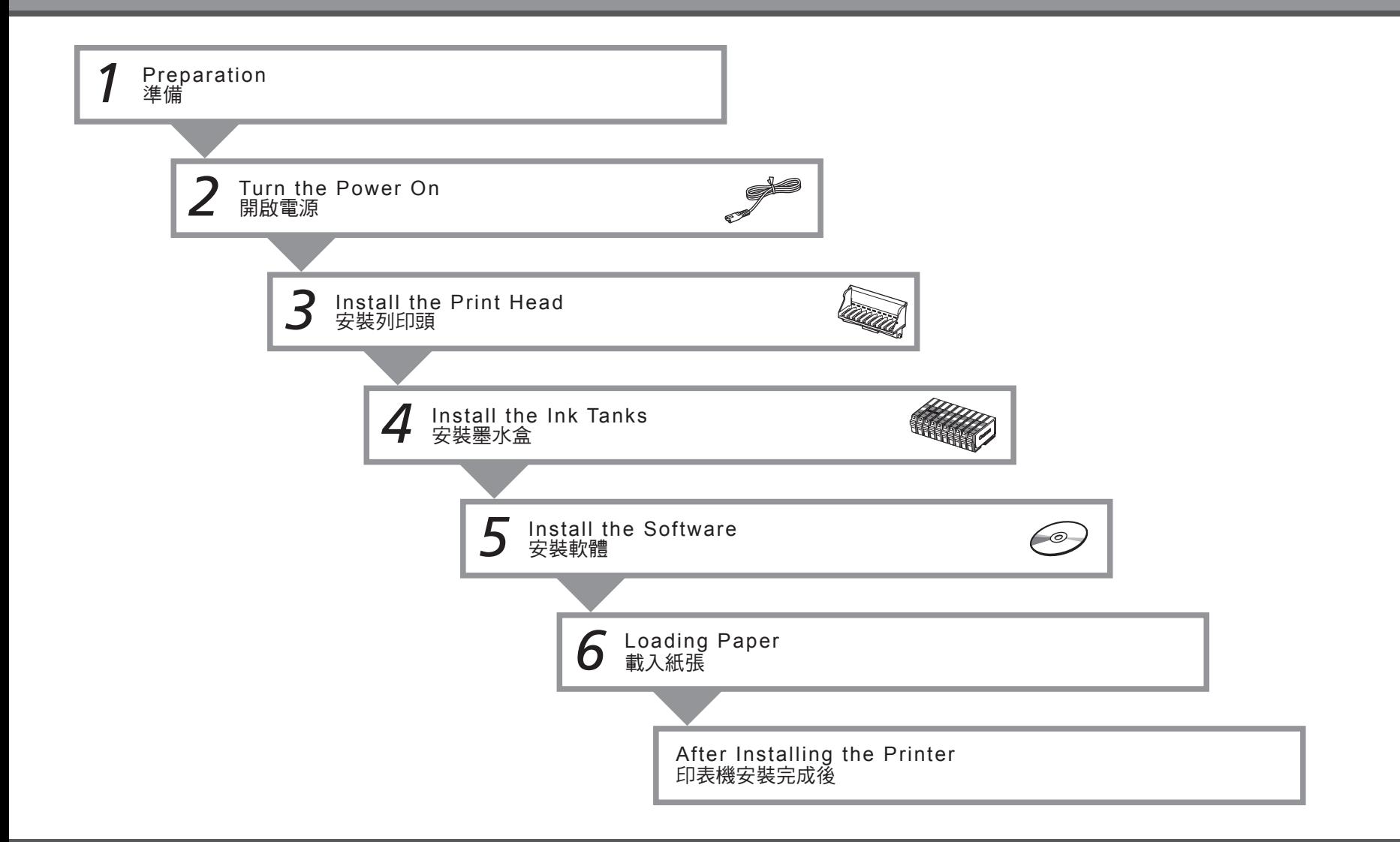

#### ■ Symbols

The following symbols are used to mark important instructions. Observe these instructions.

#### **Caution**

Instructions that, if ignored, could result in personal injury or material damage.

Instructions that must be observed for safe operation.

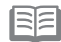

Additional explanations.

Descriptions for operations that take some time to complete.

- Microsoft is a registered trademark of Microsoft Corporation.
- Windows is a trademark or registered trademark of Microsoft Corporation in the U.S. and/or other countries.
- Windows Vista is a trademark or registered trademark of Microsoft Corporation in the U.S. and/or other countries.
- Macintosh and Mac are trademarks of Apple Inc., registered in the U.S. and other countries.
- Adobe, Adobe Photoshop, Adobe RGB and Adobe RGB (1998) are either registered trademarks or trademarks of Adobe Systems Incorporated in the United States and or other countries.

#### ■ 符號

以下符號用於標記重要的說明。請留意這些說明。

注意

如果忽視這些使用說明,會導致人身傷害或物質損毀。

為了能夠安全地操作,必須留意這些說明。

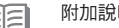

附加說明。

Ø 描述需要一段時間完成的操作。

- Microsoft為 Microsoft Corporation的註冊商標。
- Windows為 Microsoft Corporation在美國和 / 或其他國家 / 地區的商 標或註冊商標。
- Windows Vista為 Microsoft Corporation在美國和 / 或其他國家 / 地區 的商標或註冊商標。
- Macintosh和 Mac為 Apple Inc.在美國和其他國家 / 地區註冊的商標。
- Adobe、Adobe Photoshop、Adobe RGB和 Adobe RGB (1998)為 Adobe Systems Incorporated 在美國和 / 或其他國家 / 地區的註冊商標 或商標。

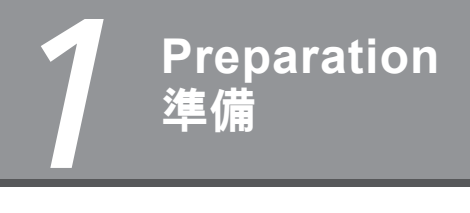

■ 檢查包裝箱中包含的物品 ■ Check the Included Items

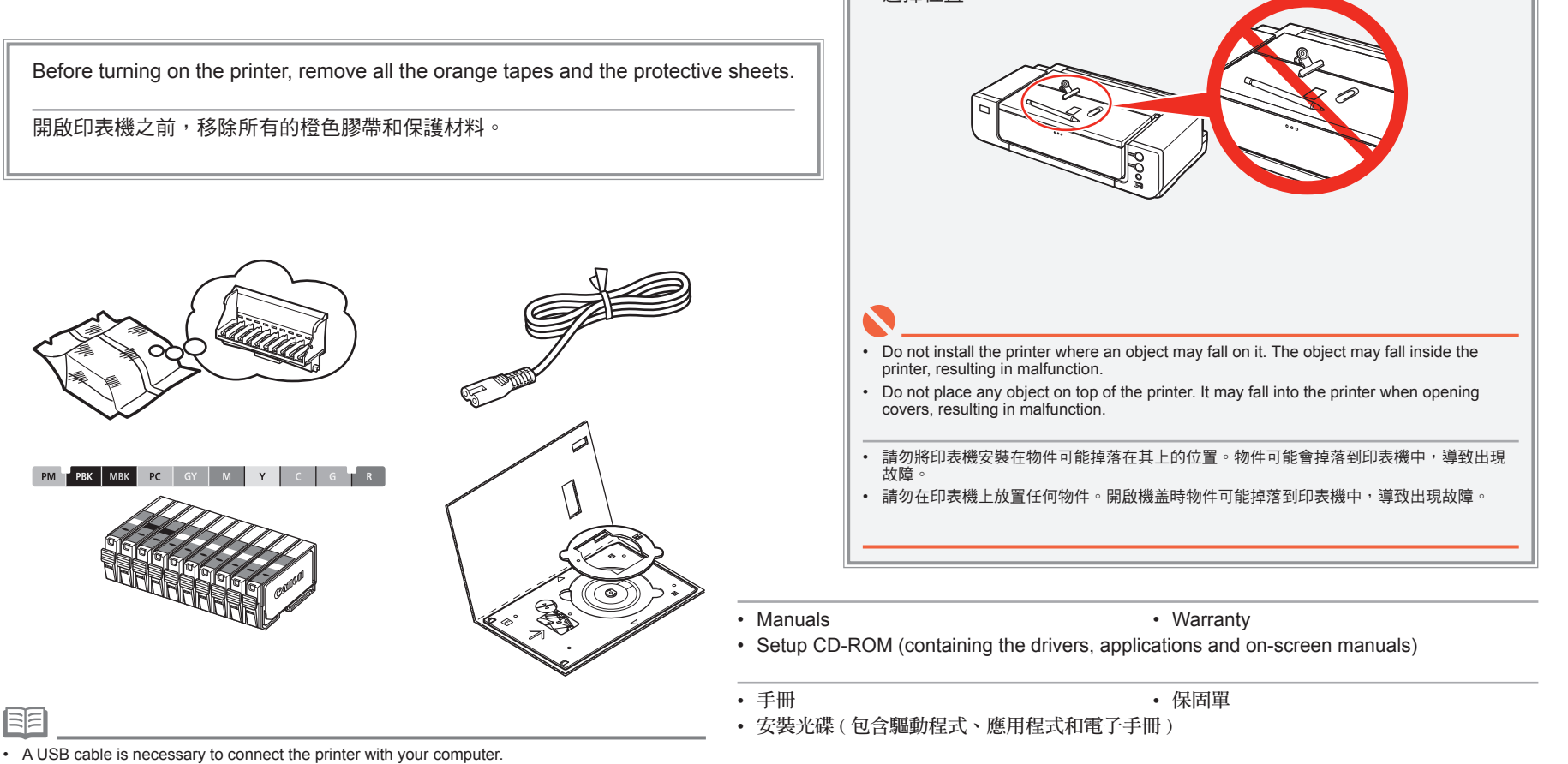

□ 選擇位置

□ Choosing a Location

• USB 電纜線是連接印表機和電腦所必需的。

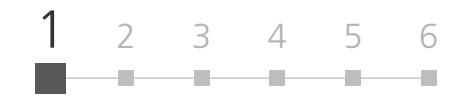

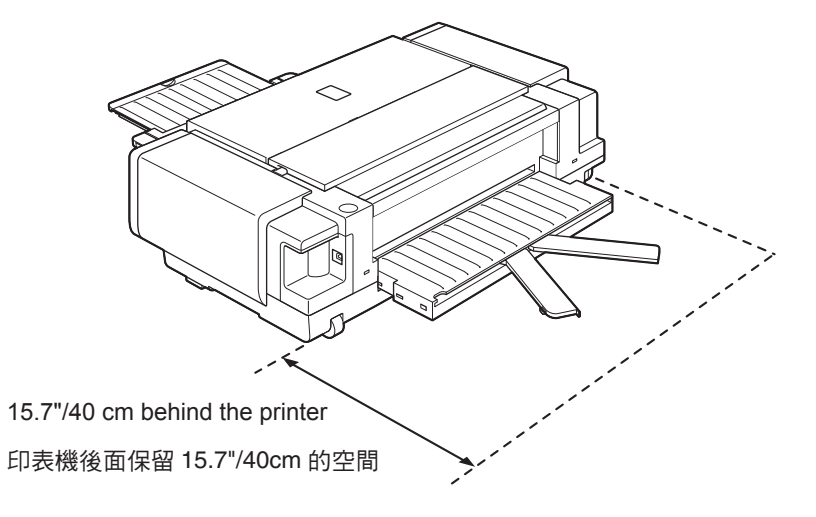

- Place the printer on a flat surface.
- Do not place any object in front of the printer.
- You can print on large size paper such as 14" x 17"/355.6 x 431.8 mm or thick paper by loading the paper in the Front Tray. In that case, keep a space of 15.7"/40 cm behind the printer. •
- 將印表機放置在平面上。
- 請勿在印表機前放置任何物件。
- 透過在前端托盤中載入紙張,可以在大尺寸紙張 ( 如 14"×17"/355.6×431.8mm) 上或較厚紙張上列印。在這種情況下,在印表機後面<br>• 保留 15.7"/40cm 的空間。

There are wheels on the back corners of the printer. Lift the front of the printer to move it back and forth easily. •

• 印表機後部兩角處具有滾輪。抬起印表機前端可以容易地向前和向後移動。

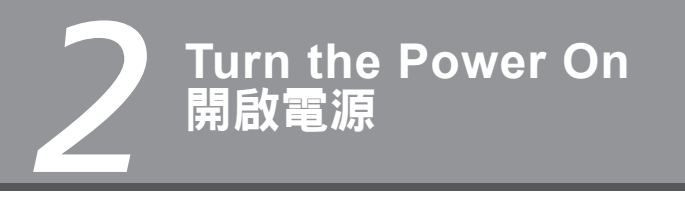

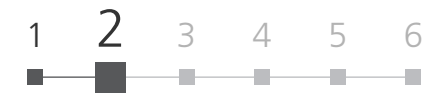

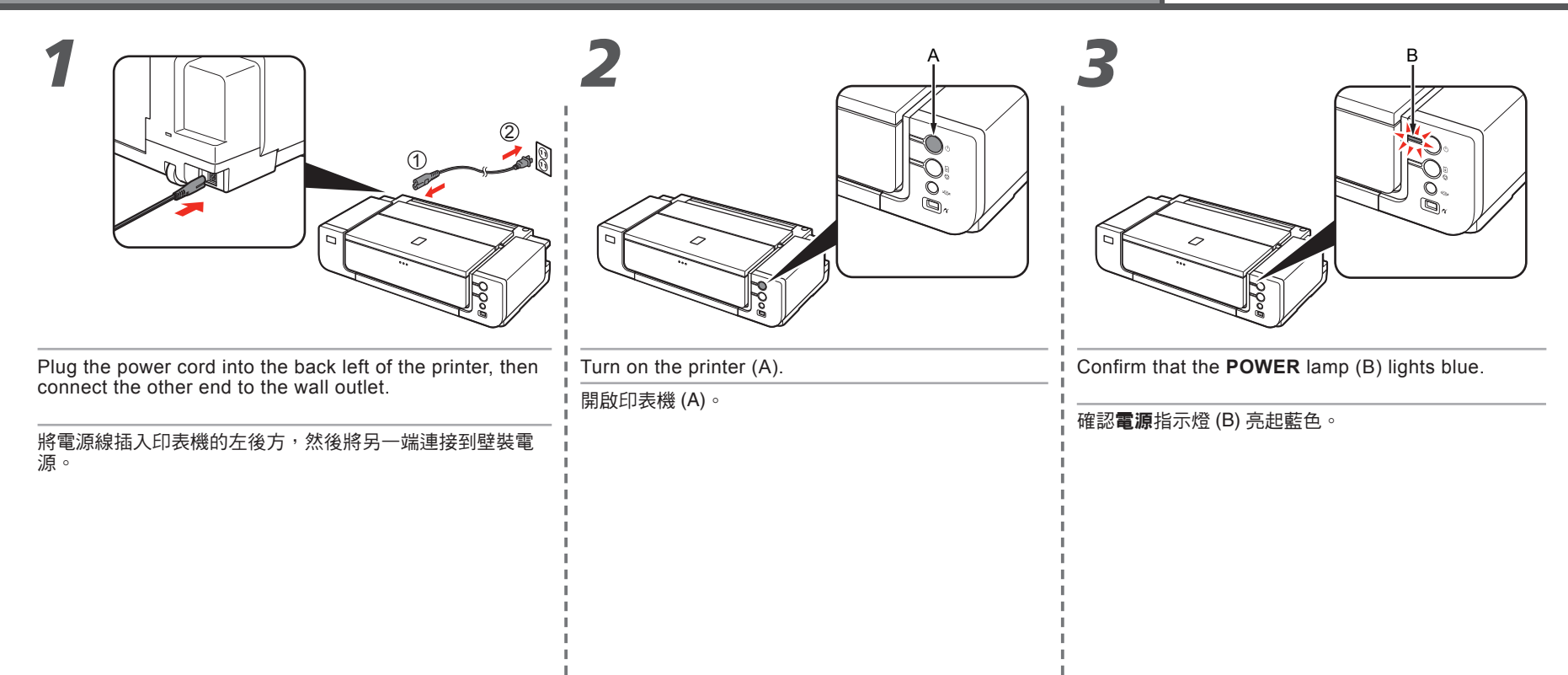

• 請勿在此步驟連接 USB電纜線。

#### 1 2  $3 \t4 \t5$ *3*  $1 \quad \hat{2} \quad$ A *2* 安裝列印頭 **Install the Print Head**

# D  $\Gamma$ B Press the  $\odot$   $\odot$   $\odot$  button (A). Open the Top Cover (C). The Print Head Holder (D) comes out. (This is where you install the Print Head.) The Front Tray (B) opens.開啟上蓋 (C)。 按 $\odot$  3 <br> ①按鈕 (A)。 列印頭固定座 (D) 移出。( 安裝列印頭的位置。) 開啟前端托盤 (B)。  $\blacktriangledown$ Handle the Print Head carefully. Do not drop or apply excessive pressure to it. • • The Print Head Holder makes a noise as it moves. This is normal operation. • 小心處理列印頭。請勿將其掉下或過度用力擠壓。 • If the Print Head Holder does not move, make sure that the printer is turned on. • 列印頭固定座在移動時發出噪音。這是正常的運行。 • 如果列印頭固定座未移出,確保印表機已開啟。

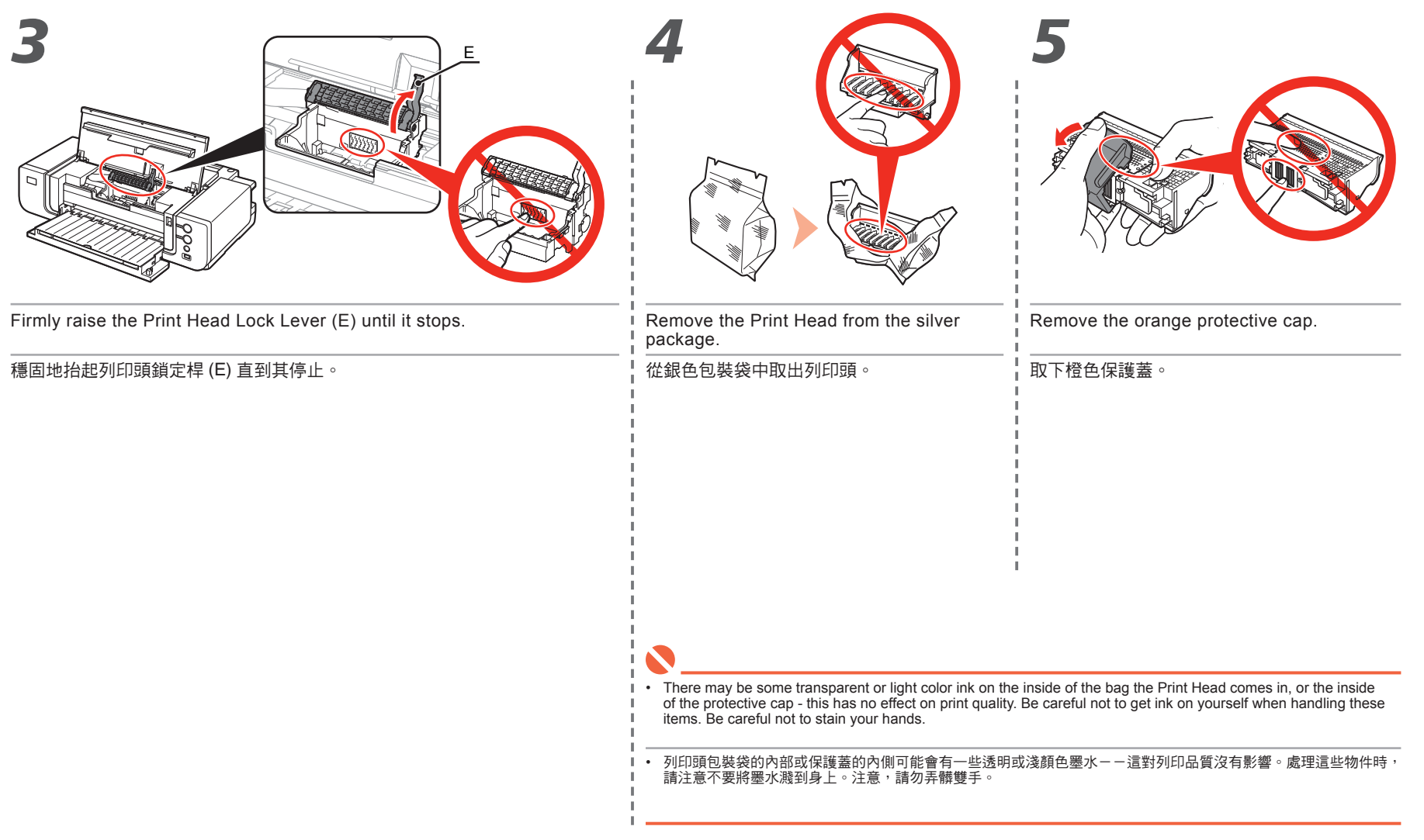

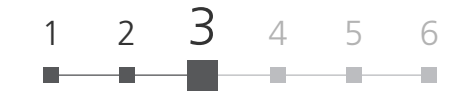

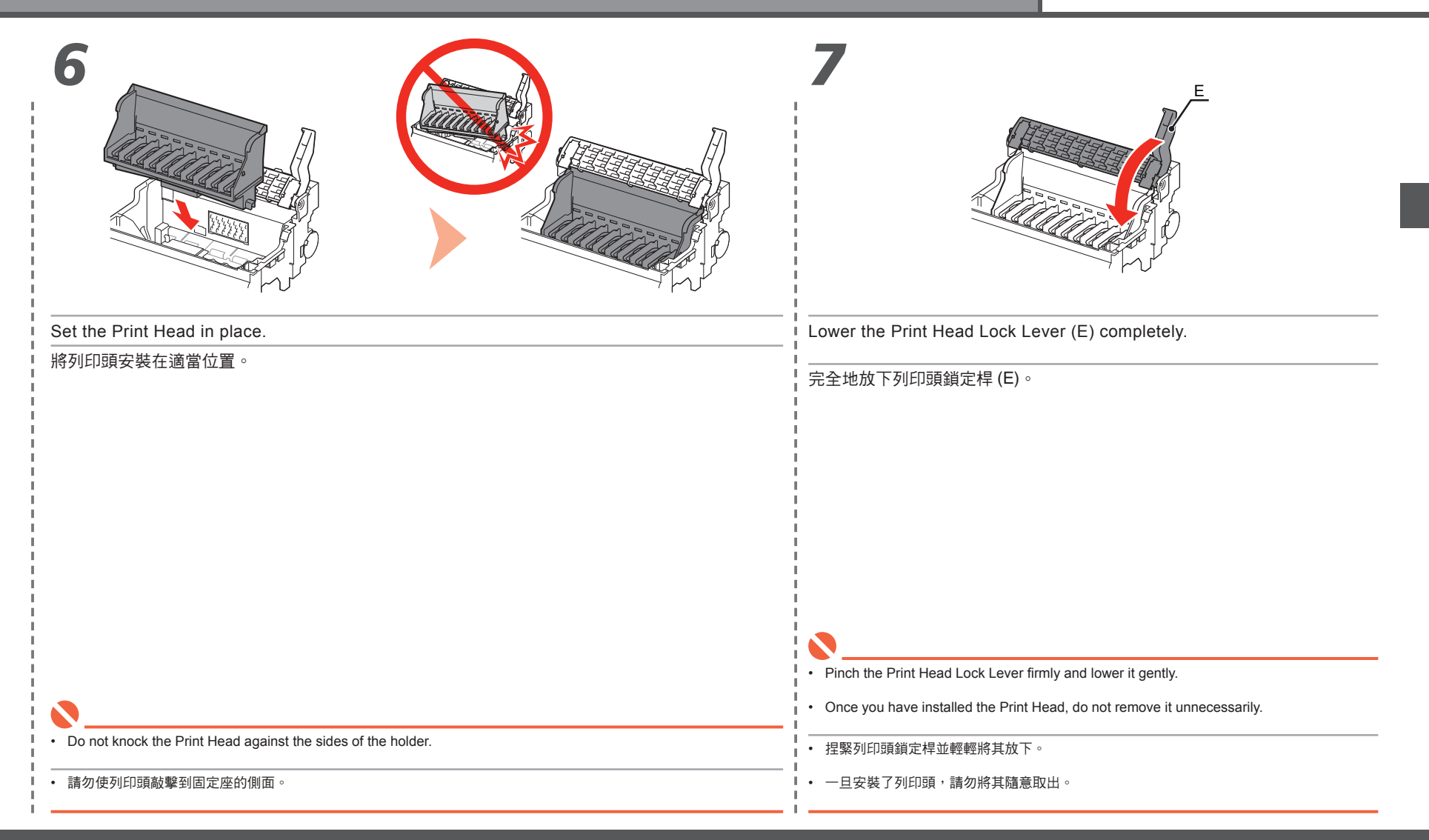

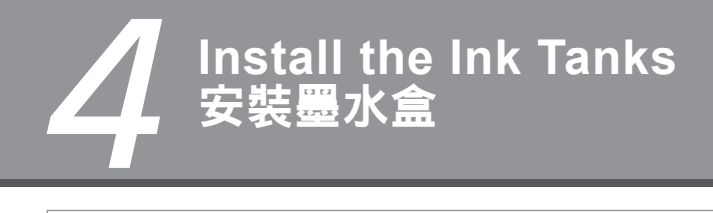

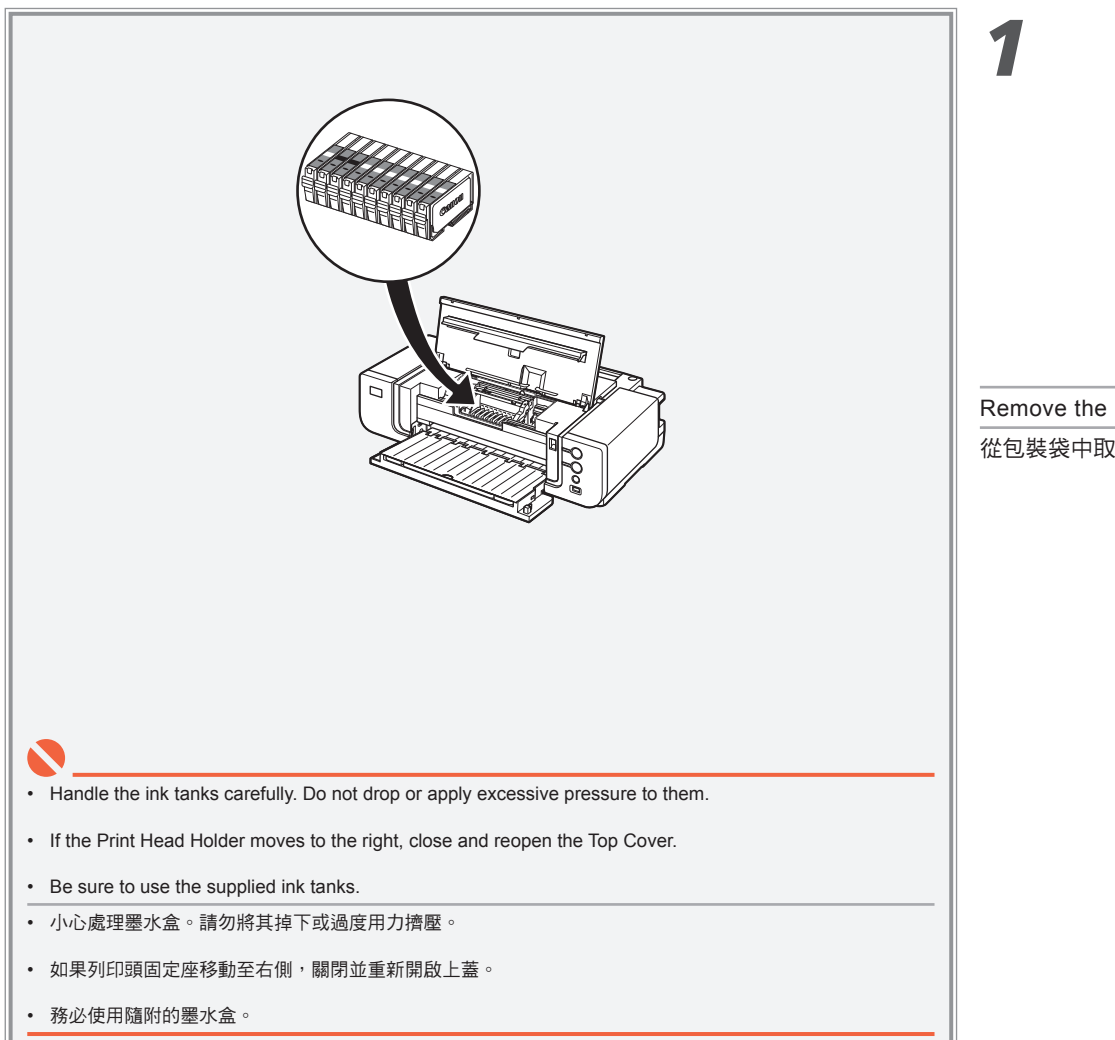

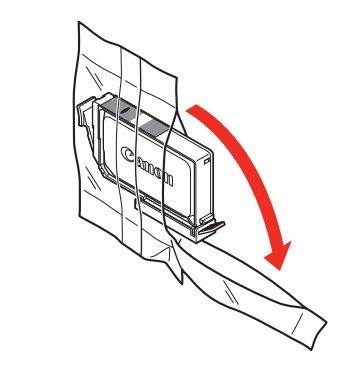

Remove the ink tank from its package.

從包裝袋中取出墨水盒。

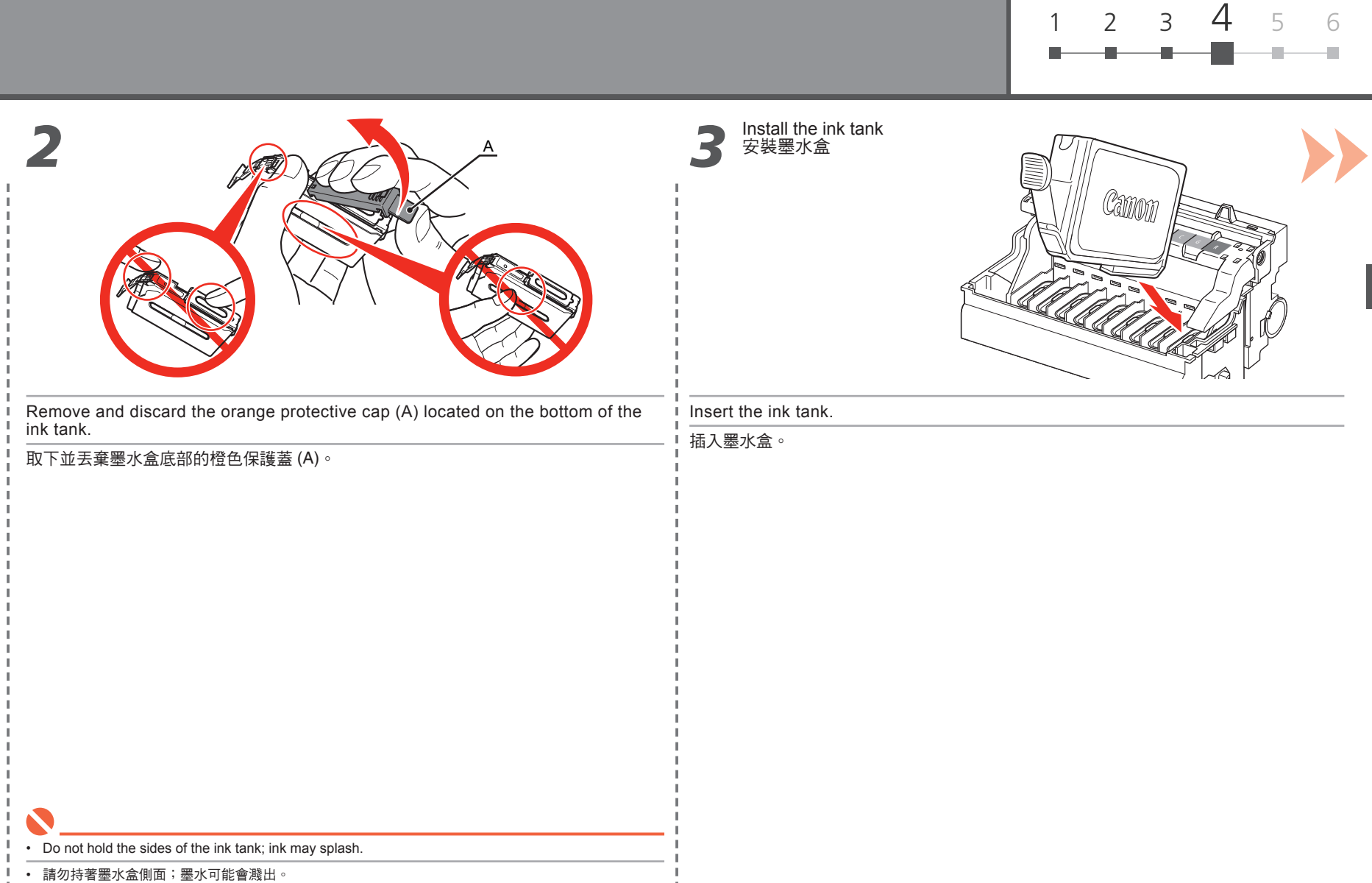

п.

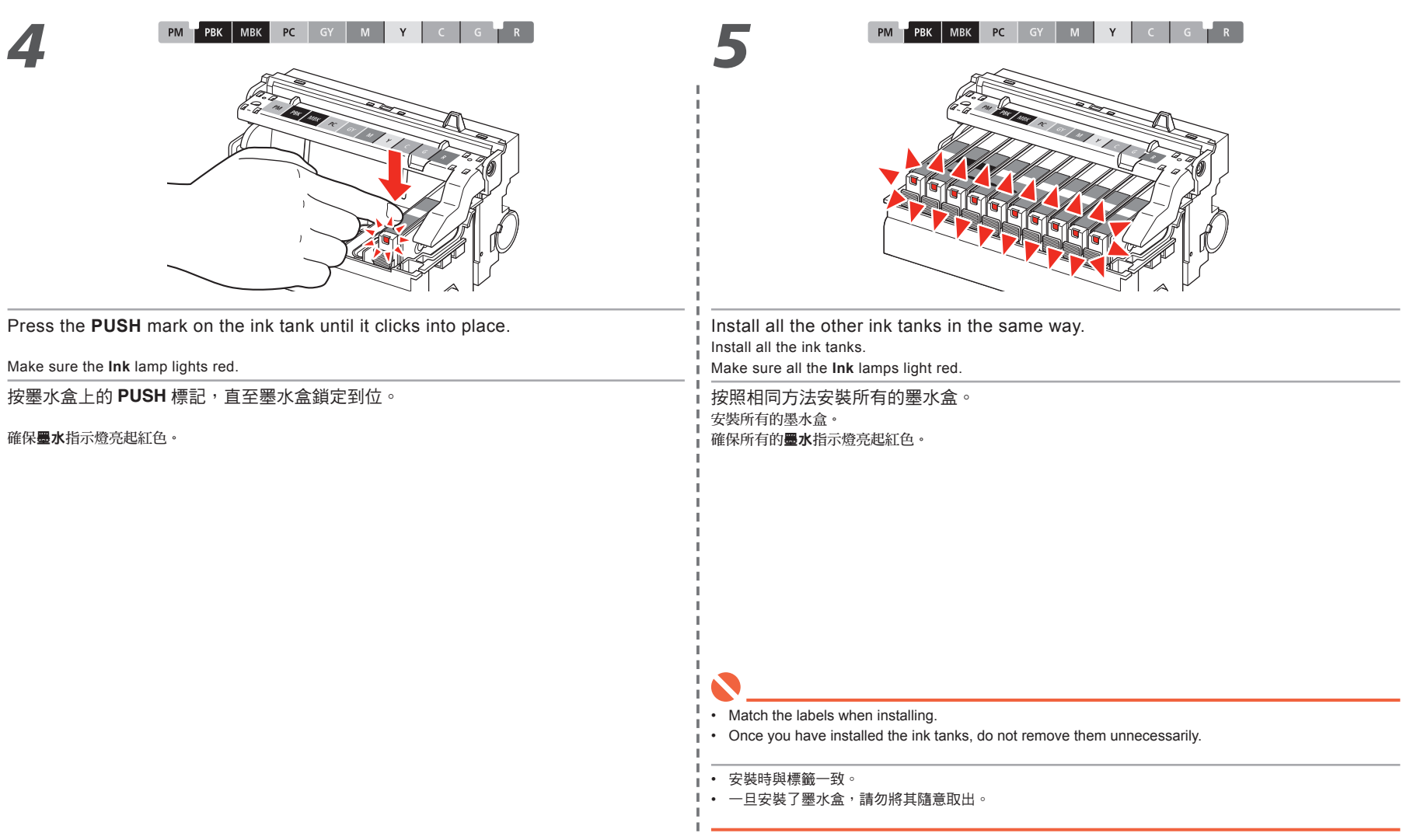

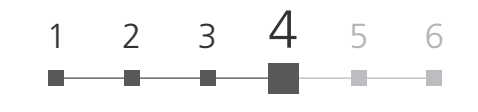

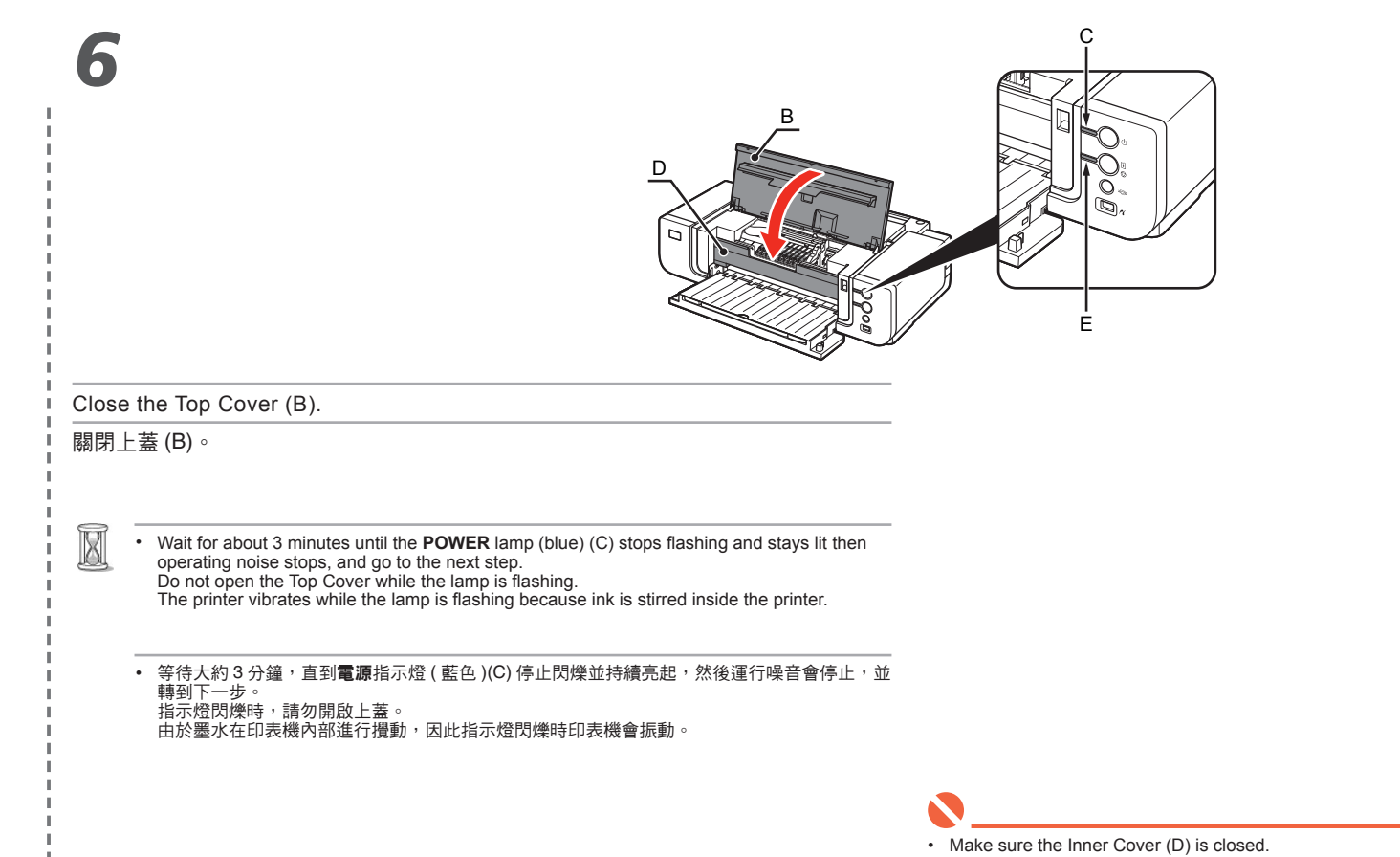

• If an **Alarm** lamp (E) flashes orange, make sure that the Print Head and the ink tanks are correctly installed.

• 確保內蓋 (D) 已關閉。

• 如果警告指示燈 (E) 閃爍橙色,確保列印頭和墨水盒已正確地安裝。

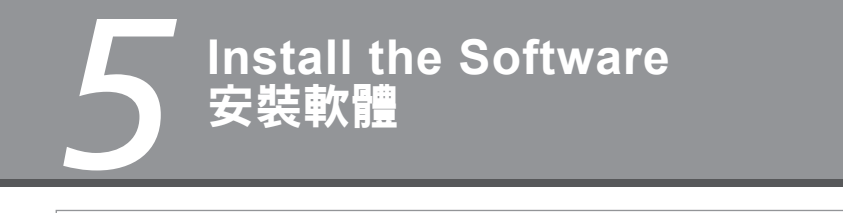

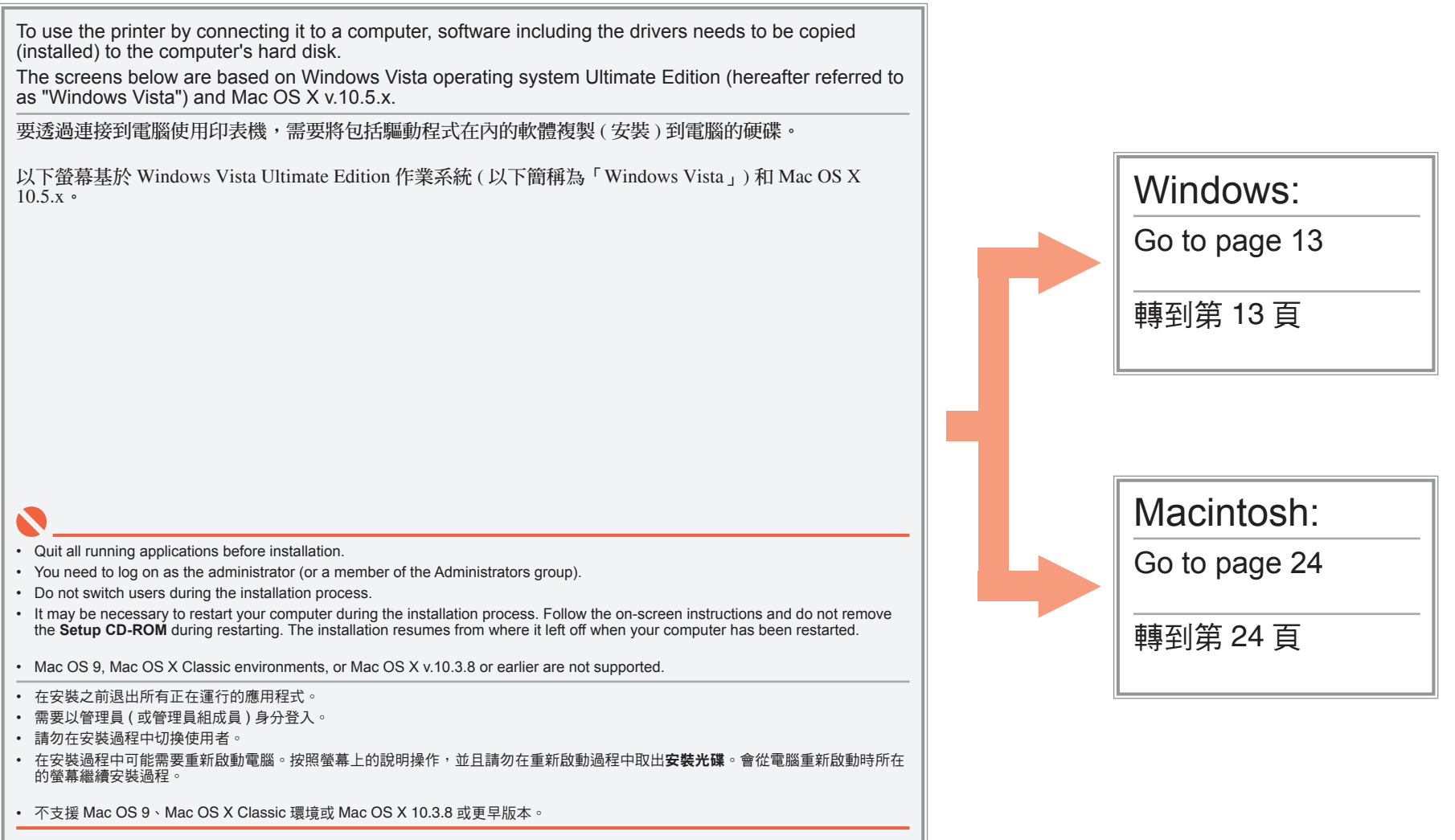

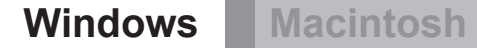

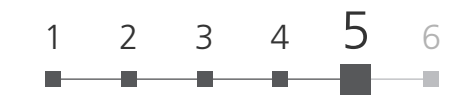

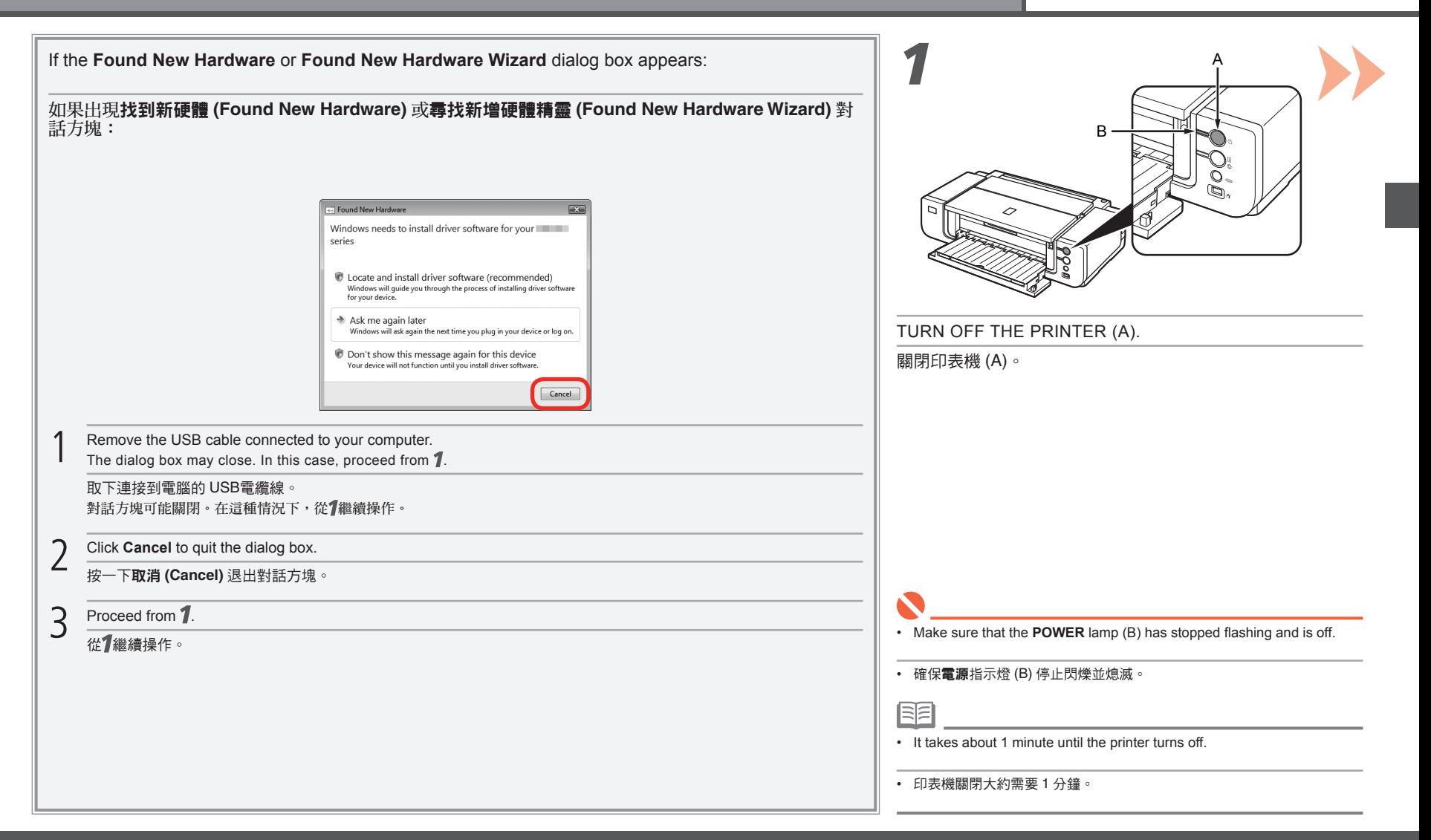

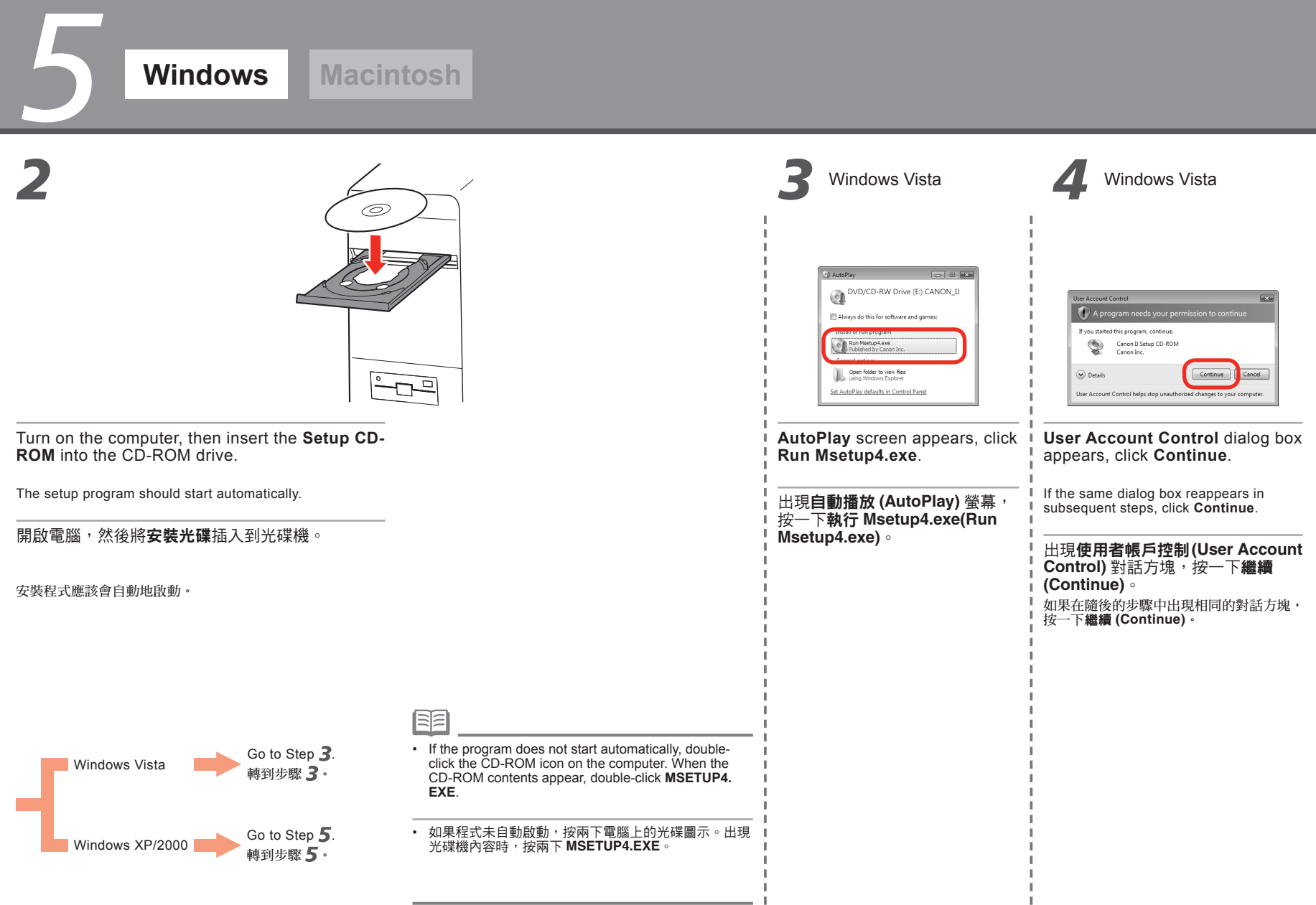

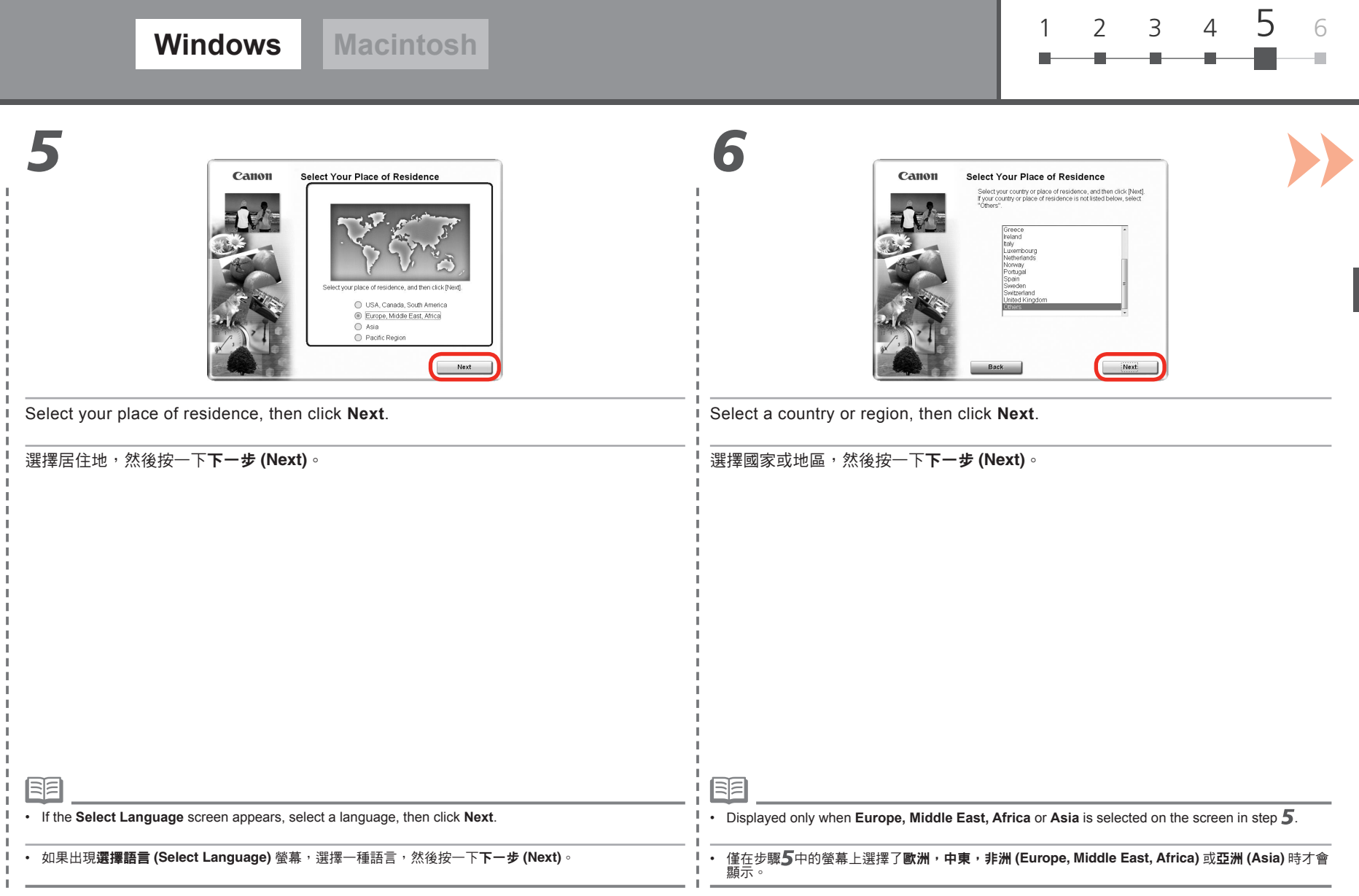

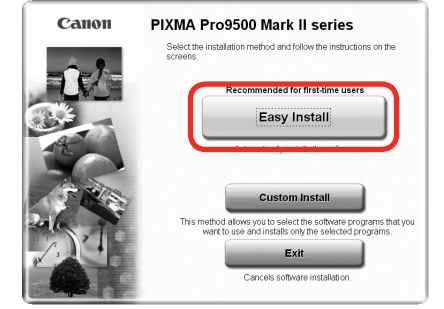

#### Click **Easy Install**.

*5*

*7*

Drivers, application software, and on-screen manuals are installed automatically.

#### 按一下簡易安裝 **(Easy Install)**。

將自動地安裝驅動程式、應用程式軟體和電子手冊。

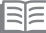

- If you want to select particular items to install, click **Custom Install** and follow the on-screen instructions to proceed with the installation.
- You can install the XPS Printer Driver from **Custom Install**. (Windows Vista SP1 only.)
- The XPS Printer Driver is a printer driver suitable for printing High Dynamic Range images (full 16-bit workflow) using Easy-•PhotoPrint Pro.
- When installing the XPS Printer Driver, select the IJ Printer Driver at the same time.
- 如果要選擇某些特定項目進行安裝,按一下自訂安裝 **(Custom Install)** 並根據螢幕說明繼續安裝。
- 可以從自訂安裝 **(Custom Install)** 安裝 XPS 印表機驅動程式。( 適用於 Windows Vista SP1 或更新版本。)
- XPS 印表機驅動程式是一個印表機驅動程式,使用 Easy PhotoPrint Pro 適用於列印高動態範圍影像 ( 完整 16 位元工作流程 )。
- 安裝 XPS 印表機驅動程式時,同時選擇 IJ 印表機驅動程式。

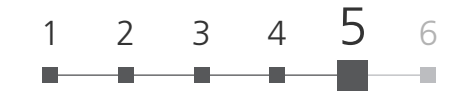

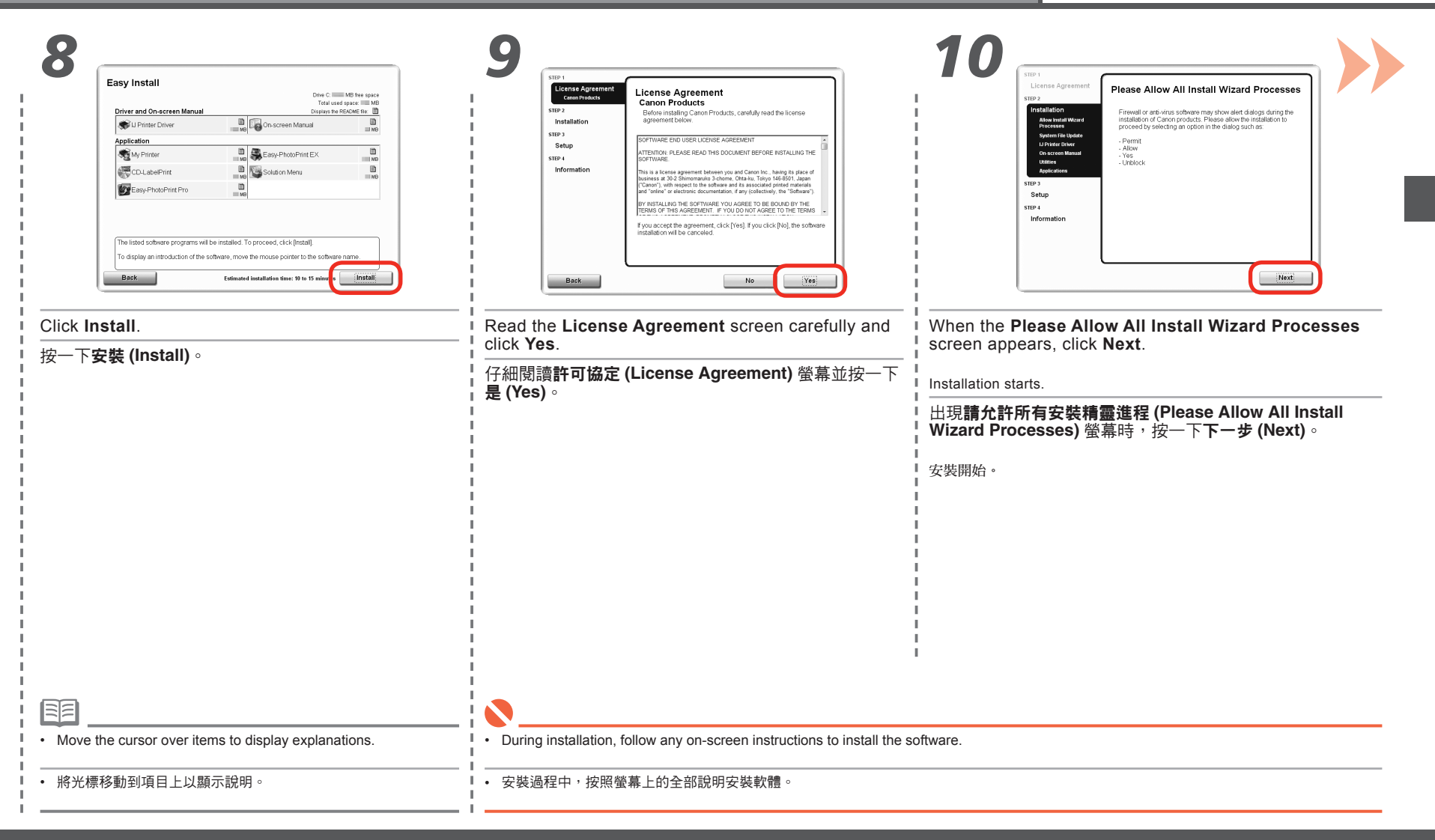

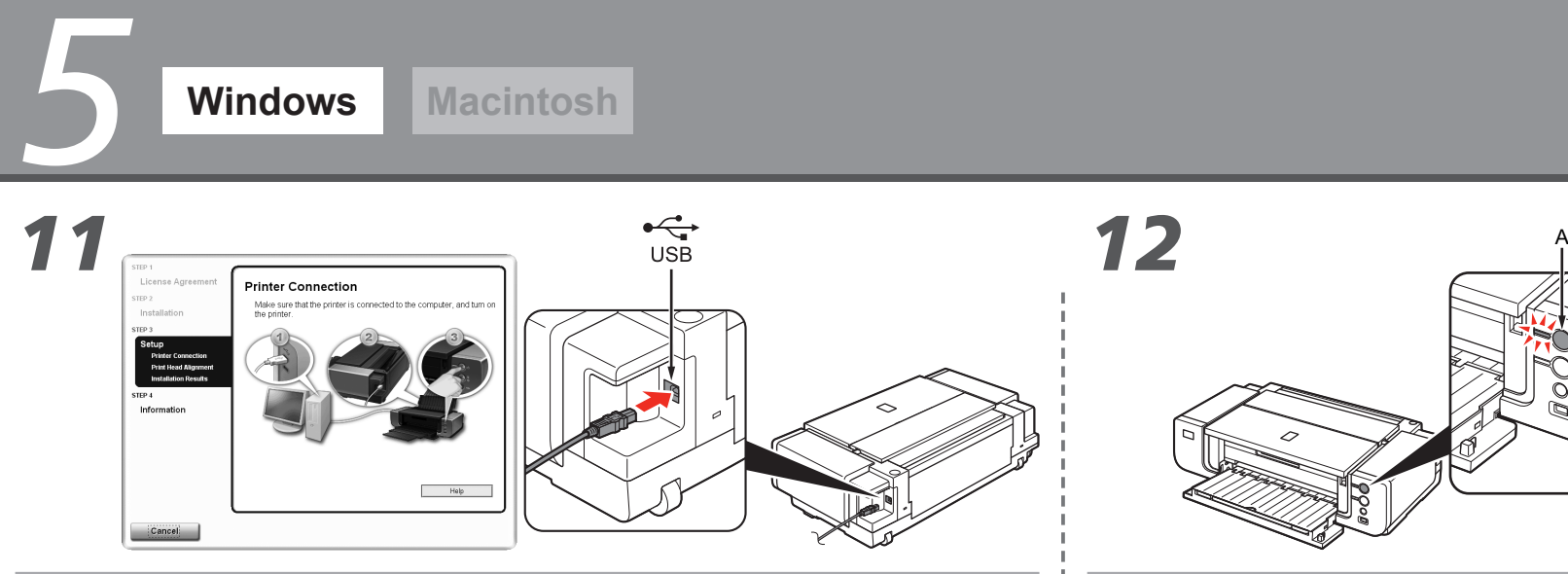

When the **Printer Connection** screen appears, connect the printer to the computer with a USB cable.

出現印表機連接 **(Printer Connection)** 螢幕時,使用 USB 電纜線將印表機連接到電腦。

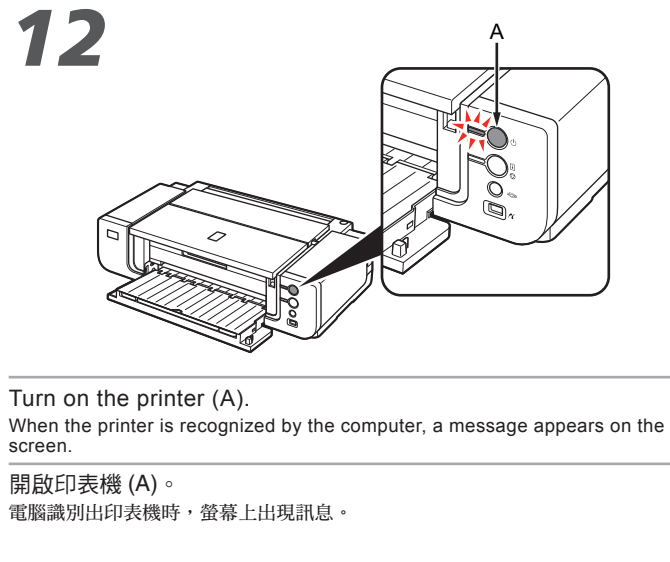

• It takes about 30 seconds for the **POWER** lamp to light blue.

• If installation does not continue after 10 minutes, click **Help** on the screen in step 11, then confirm the message.

• 電源指示燈亮起藍色大約需要 30 秒鐘。

• 如果 10 分鐘後仍不能繼續執行安裝,在步驟**了了**中的螢幕上按一下**說明 (Help)**,<br> 然後確認訊息。

RE

• The USB port is located on the right side of the printer.

• USB 連接埠位於印表機右側。

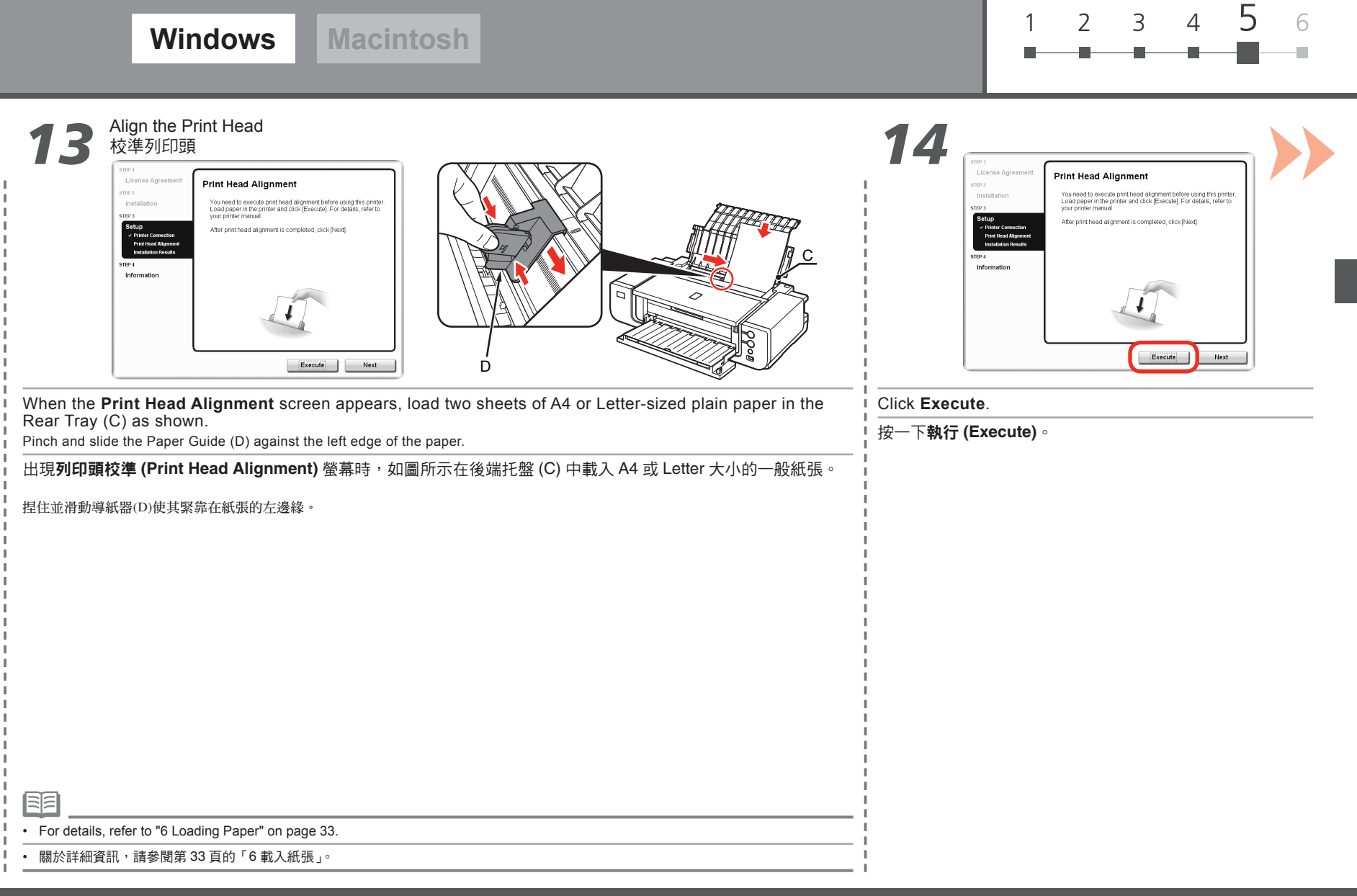

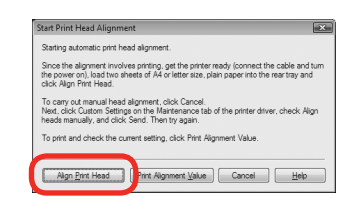

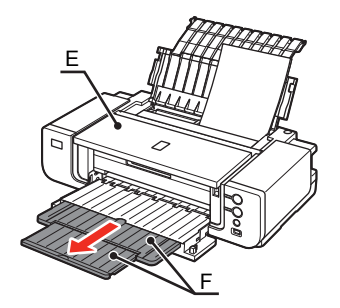

When the **Start Print Head Alignment** dialog box appears, click **Align Print Head**.

**Windows Macintosh**

Click **OK** in the subsequent message. Printing of the pattern starts.

開始列印頭校準 **(Start Print Head Alignment)** 對話方塊出現時,按一下對齊列印頭 **(Align Print Head)**。 在隨後的訊息中按一下確定 **(OK)**。 開始列印圖案。

- Wait until the pattern printing ends (about 10 minutes), and go to the next step.
- Do not open the Top Cover (E) while printing.
- 請等待至圖案列印完成 ( 大約 10 分鐘 ),並轉到下一步。
- 列印時,請勿開啟上蓋 (E)。

K

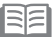

• Pull out the Front Tray Extension (F) beforehand.

• 預先拉出前端托盤擴展架 (F)。

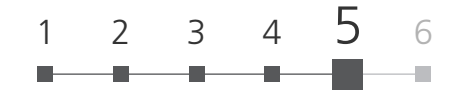

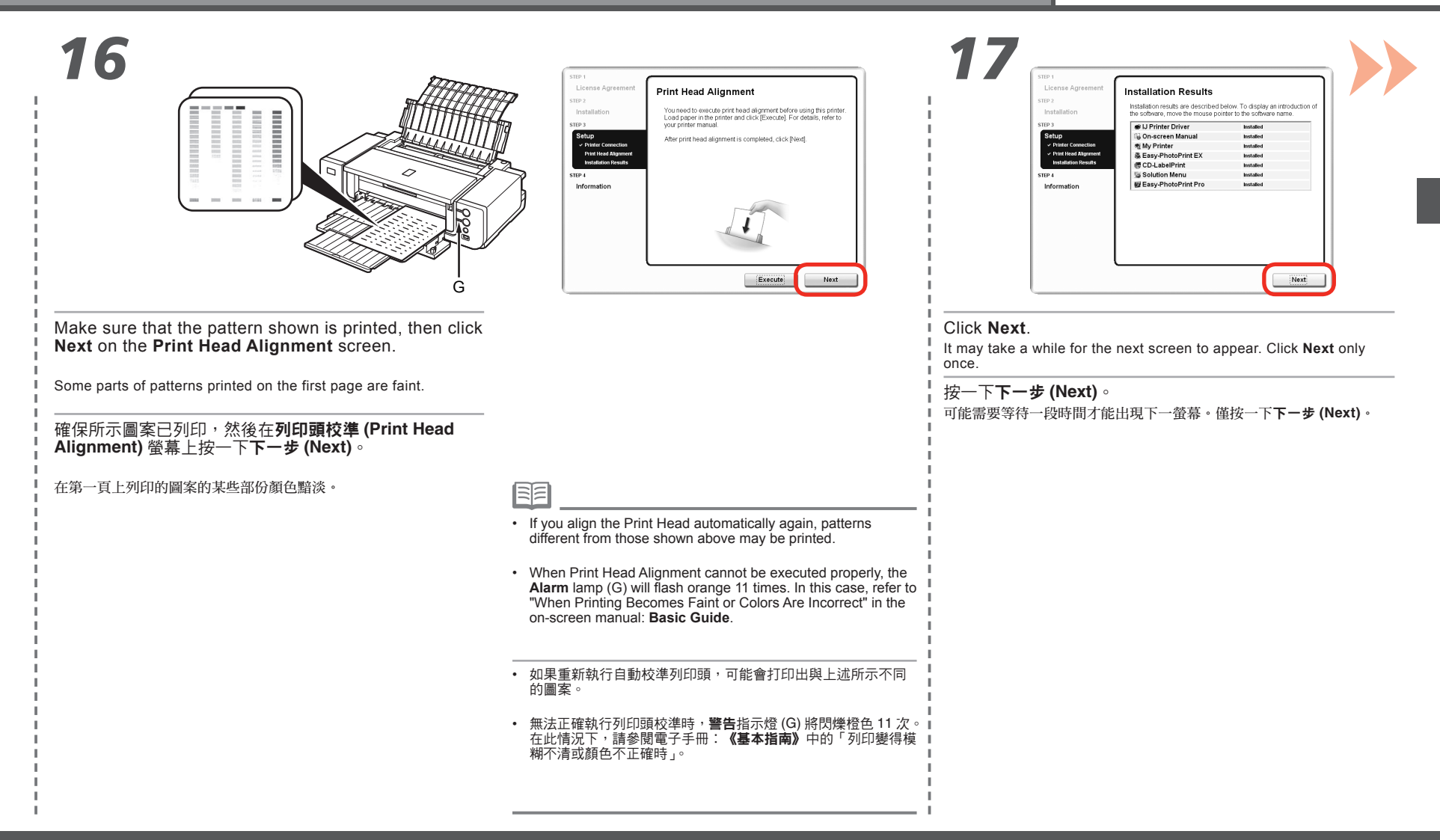

*5 18*

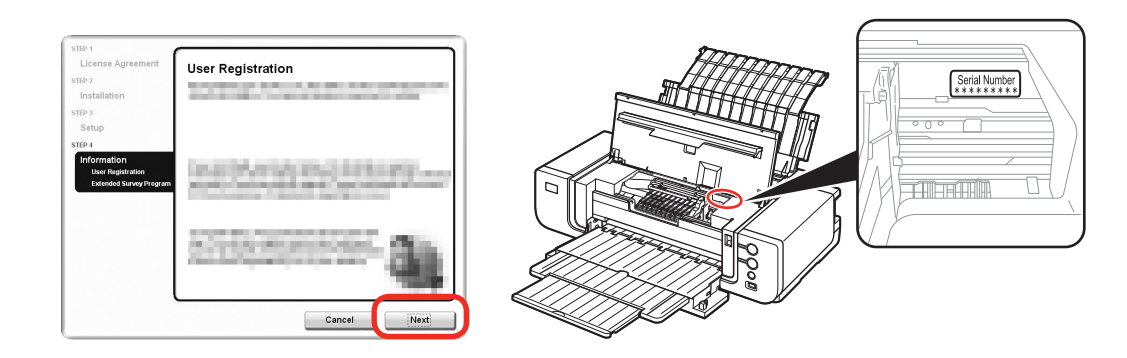

#### Click **Next**.

If connected to the Internet, the user registration page appears. Follow the on-screen instructions to register your printer. You will need your product serial number, which is located on the inside of the printer.

#### 按一下下一步 **(Next)**。

如果連接到網際網路,則出現使用者註冊頁面。按照螢幕上的說明註冊印表機。將需要位於印表機內側的產 品序列號。

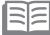

- To register later, click **Cancel**. User registration can be started from the **Canon Solution Menu** icon. For details, refer to "Solution Menu" on page 36.
- If you are already registered, the **Product Registration** screen appears.
- The **User Registration** screen will only be displayed when **Europe, Middle East, Africa** is selected •on the **Select Your Place of Residence** screen.
- 要以後註冊,按一下取消 **(Cancel)**。可以從 **Canon Solution Menu** 圖示啟動使用者註冊。關於詳細 資訊,請參閱第 36 頁的「Solution Menu」。 •
- 如果已經註冊,則會出現產品註冊 **(Product Registration)** 螢幕。
- 僅在選擇居住地 **(Select Your Place of Residence)** 螢幕上選擇了歐洲,中東,非洲 **(Europe, Middle East, Africa)** 時,才會顯示使用者註冊 **(User Registration)** 螢幕。
- Internet connection is required. (Connection fees apply.)
- 需要連接網際網路。( 會發生連接費用。)

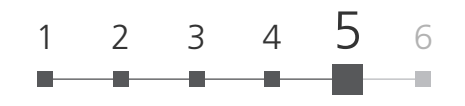

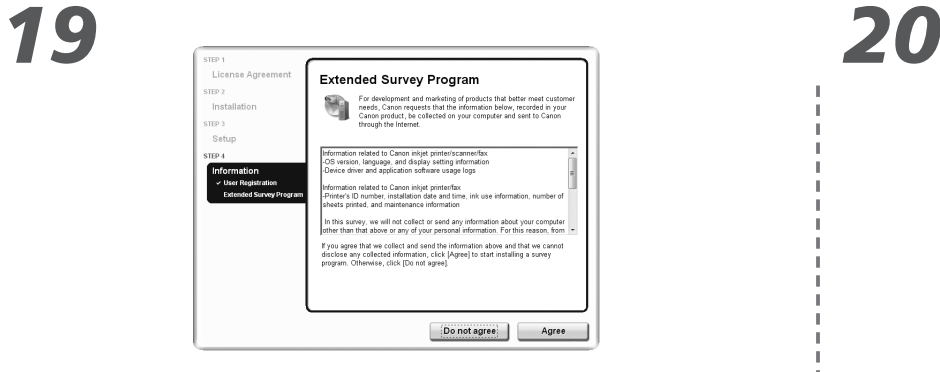

When the **Extended Survey Program** screen appears, confirm the message.

If you can agree, click **Agree**. If you click **Do not agree**, the Extended Survey Program will not be installed.

(This has no effect on the printer's functionality.)

出現 **Extended Survey Program** 螢幕時,確認此訊息。

如果同意,按一下同意 **(Agree)**。如果按一下不同意 **(Do not agree)**,將不安裝 Extended Survey Program。 ( 這對印表機的功能無任何影響。)

# Canon Installation completed successfully.

#### Click **Exit**.

If **Restart** is displayed, make sure that the **Restart the system now (recommended)** check box is selected, then click **Restart**.

Exit

After restarting the computer, remove the **Setup CD-ROM** and keep it in a safe place.

#### 按一下退出 **(Exit)**。

如果顯示重新啟動 **(Restart)**,確保選擇立即重新啟動系統 **(** 推薦 **)(Restart the system now (recommended))** 核取 方塊,然後按一下重新啟動 **(Restart)**。

重新啟動電腦之後,取出安裝光碟並妥善保管。

Next, read "6 Loading Paper" on page 33!

下一步,請閱讀第 33 頁的「6 載入紙張」!

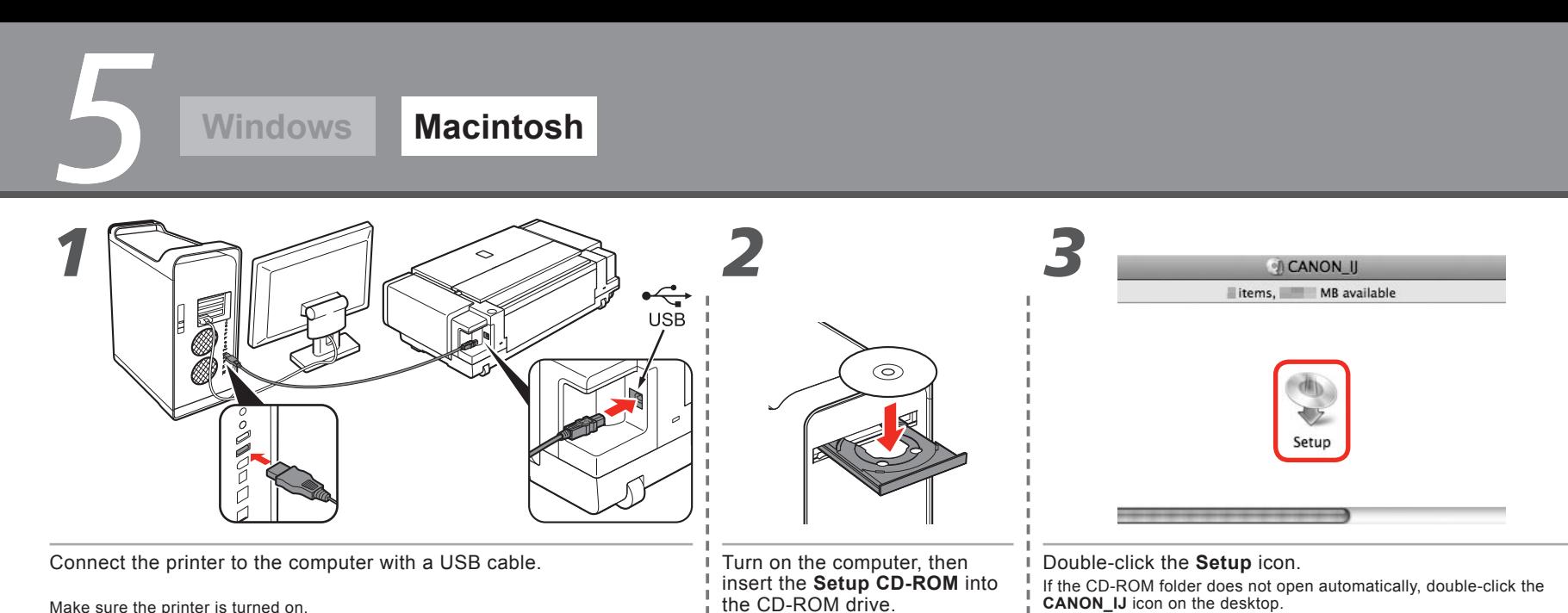

到光碟機。

開啟電腦,然後將安裝光碟插入

按兩下 **Setup** 圖示。

如果光碟資料夾未自動地開啟,按兩下桌面上的 **CANON\_IJ** 圖示。

Make sure the printer is turned on.

使用 USB電纜線連接印表機與電腦。

確保印表機已開啟。

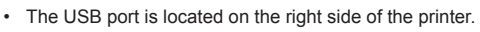

• USB 連接埠位於印表機右側。

陌

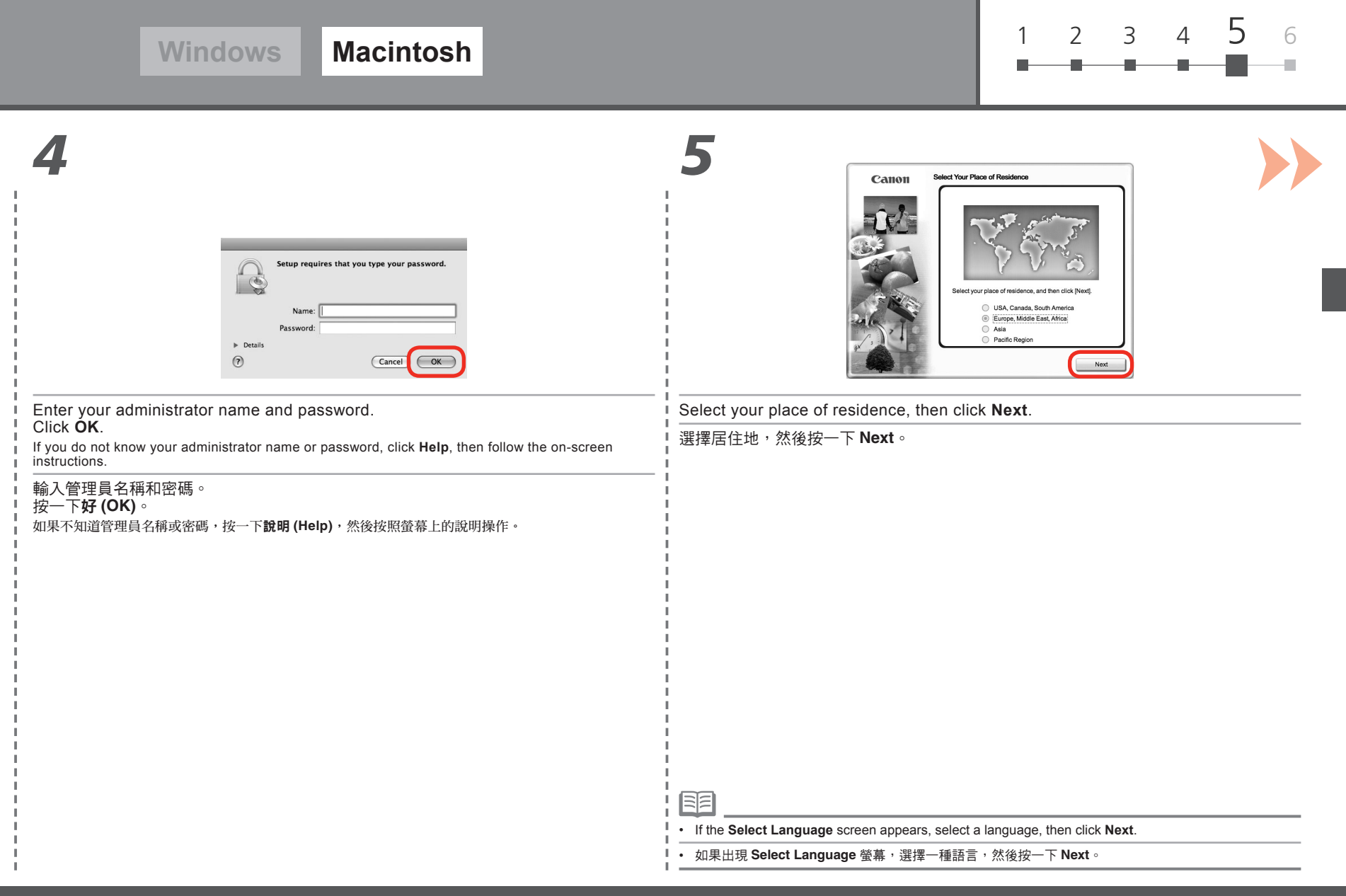

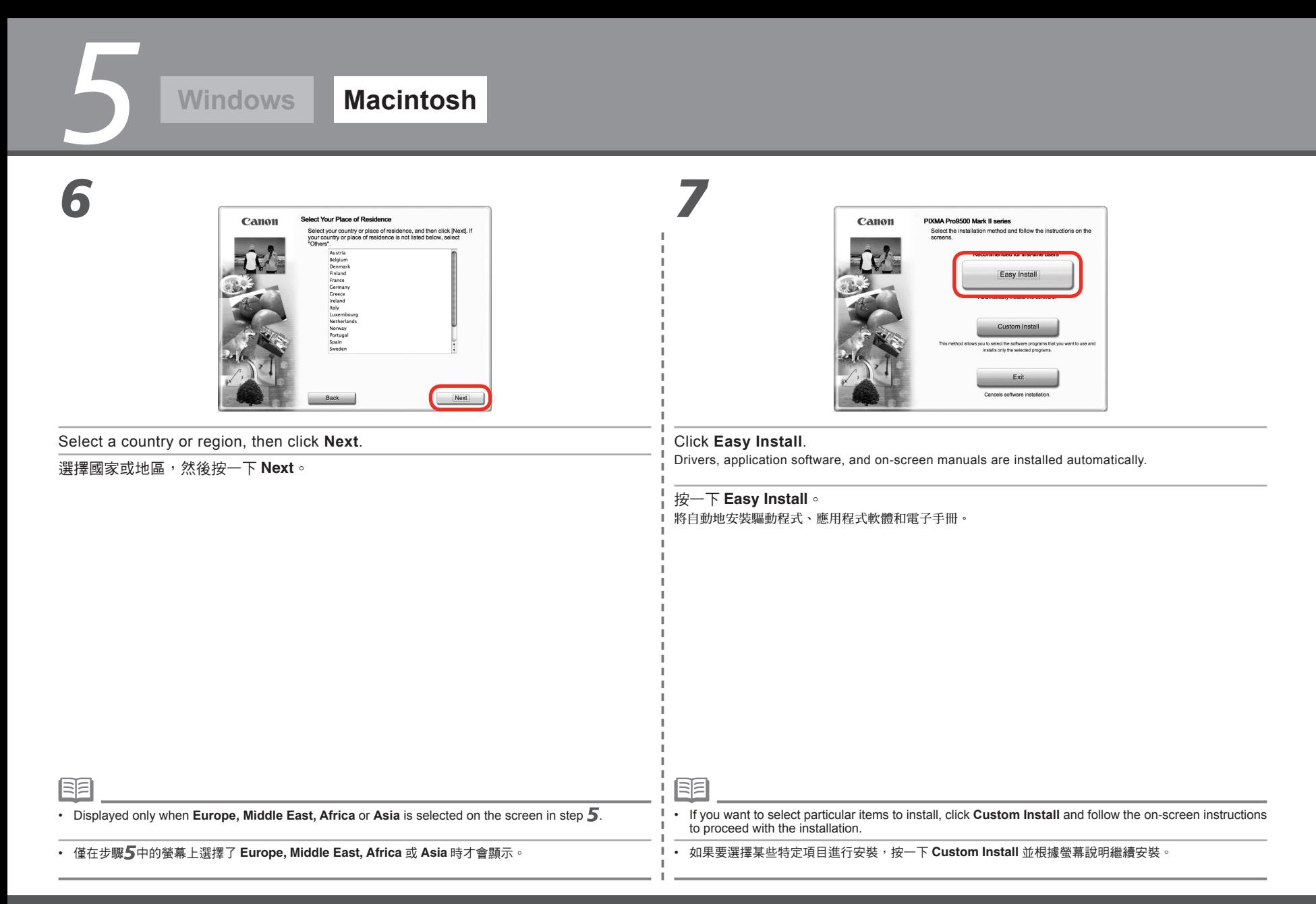

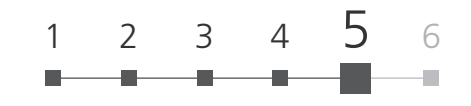

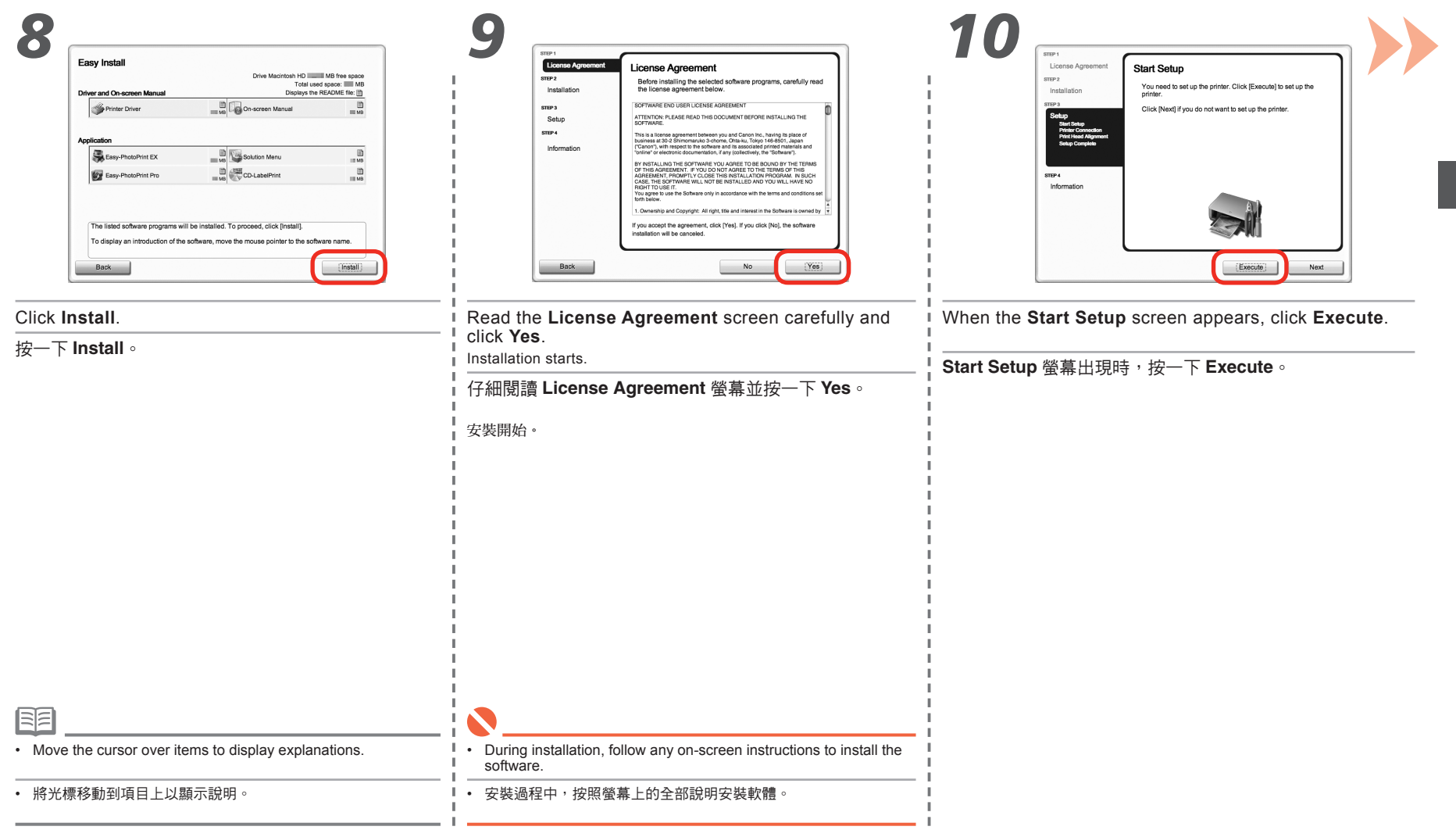

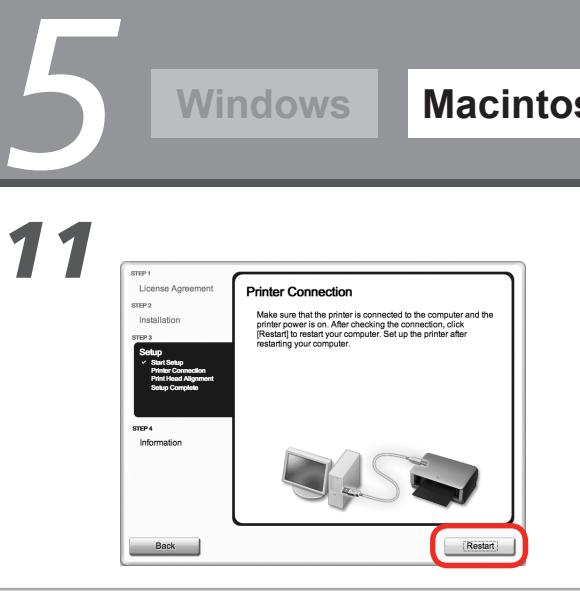

#### Click **Restart**.

The **Print Head Alignment** screen appears after the computer has

按一下 **Restart**。

電腦重新啟動以後出現 **Print Head Alignment** 螢幕。

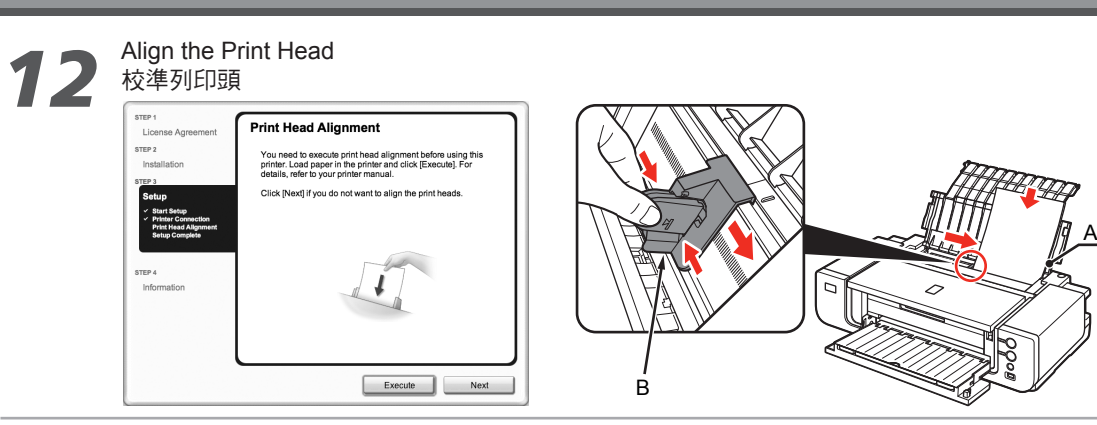

When the **Print Head Alignment** screen appears, load two sheets of A4 or Letter-sized plain paper in the Rear Tray (A) as shown.

Pinch and slide the Paper Guide (B) against the left edge of the paper.

出現 Print Head Alignment 螢幕時, 如圖所示在後端托盤 (A) 中載入 A4 或 Letter 大小的一般紙張。

捏住並滑動導紙器 (B) 使其緊靠在紙張的左邊緣。

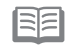

• For details, refer to "6 Loading Paper" on page 33.

• 關於詳細資訊,請參閱第 33 頁的「6 載入紙張」。

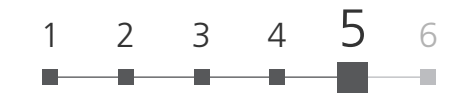

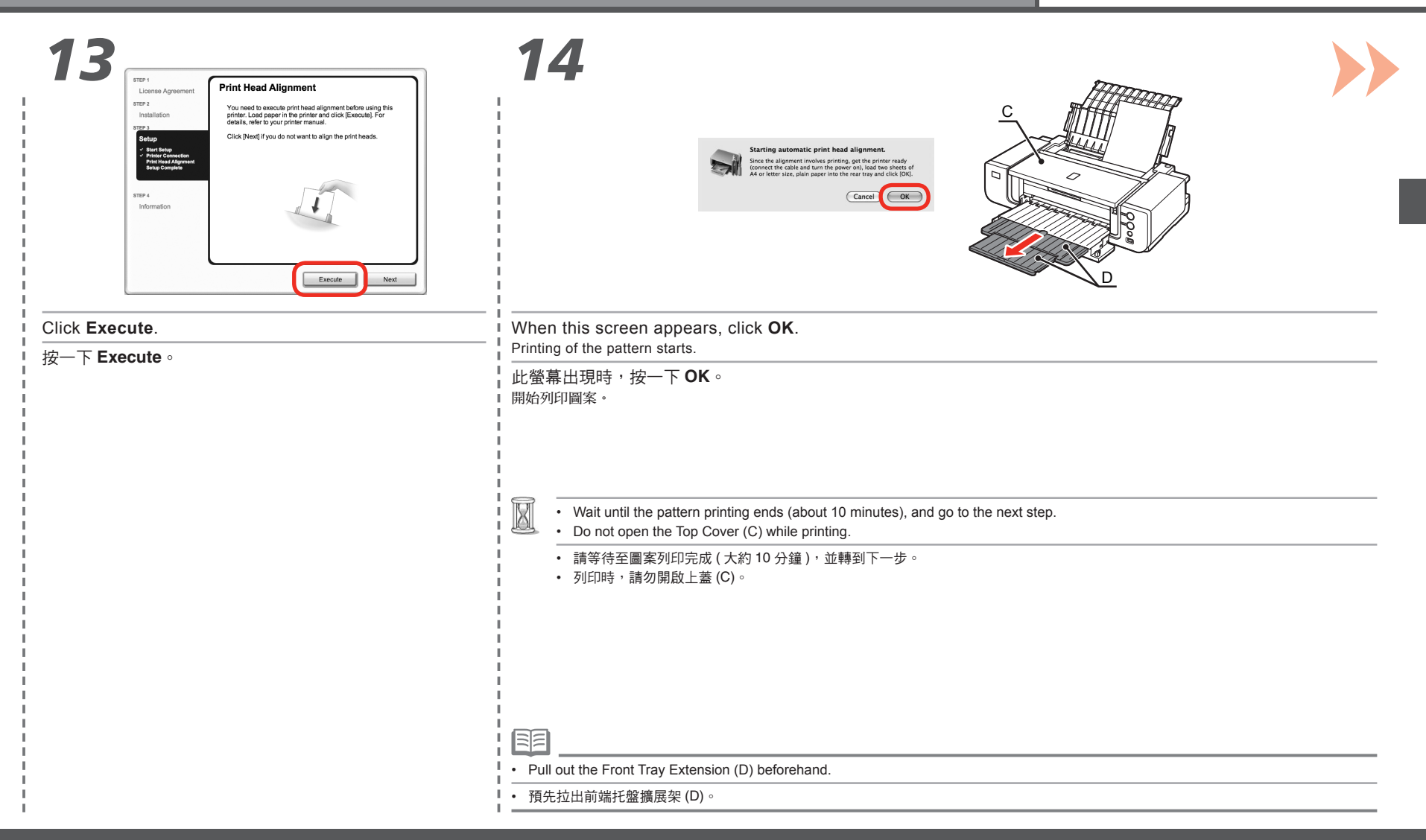

*5* **Windows Macintosh** *15 16* STEP **Setup Complete** License Agreemer STEP 2 The setup is completed. The product is now ready to use. Click<br>[Next] to proceed to the next step. **CONTRACTOR BERRICHSTEIN** anna) **MRUSHELL MARINERS** Installation STEP Information Next E Make sure that the pattern shown is printed. Click **Next**. Some parts of patterns printed on the first page are faint. 按一下 **Next**。 確保所示圖案已列印。 在第一頁上列印的圖案的某些部份顏色黯淡。 陌 • If you align the Print Head automatically again, patterns different from those shown above may be printed. • When Print Head Alignment cannot be executed properly, the **Alarm** lamp (E) will flash orange 11 times. In this case, refer to "When Printing Becomes Faint or Colors Are Incorrect" in the on-screen manual: **Basic Guide**. • 如果重新執行自動校準列印頭,可能會打印出與上述所示不同的圖案。 • 無法正確執行列印頭校準時,警告指示燈 (E) 將閃爍橙色 11 次。在此情況下,請參閱電子手冊:**《基本指南》**中的 「列印變得模糊不清或顏色不正確時」。

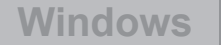

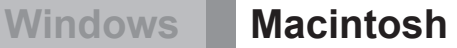

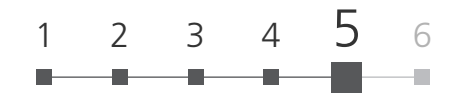

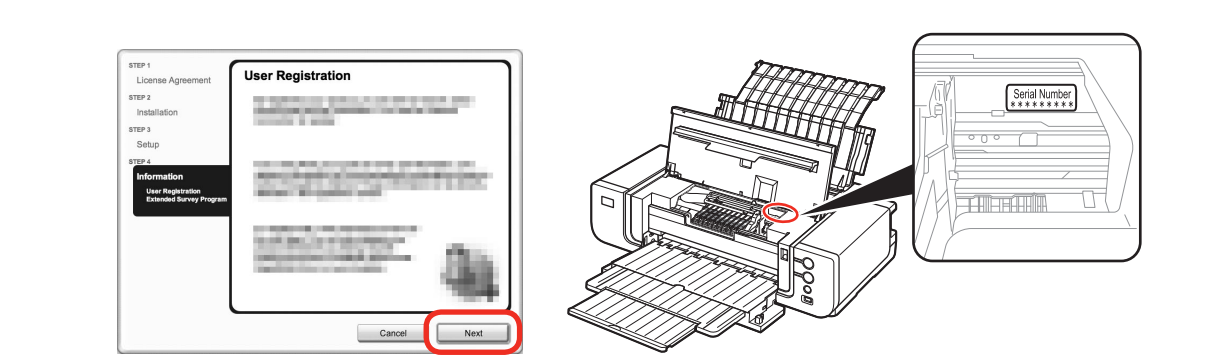

#### Click **Next**.

If connected to the Internet, the user registration page appears. Follow the on-screen instructions to register your printer. You will need your product serial number, which is located on the inside of the printer.

#### 按一下 **Next**。

如果連接到網際網路,則出現使用者註冊頁面。按照螢幕上的說明註冊印表機。將需要位於印表機內側的產 品序列號。

国目

- To register later, click **Cancel**. User registration can be started from the **Solution Menu** icon. For details, refer to "Solution Menu" on page 36.
- If you are already registered, the **Product Registration** screen appears.
- The **User Registration** screen will only be displayed when **Europe, Middle East, Africa** is selected •on the **Select Your Place of Residence** screen.
- 要以後註冊,按一下 **Cancel**。可以從 **Solution Menu** 圖示啟動使用者註冊。關於詳細資訊,請參閱 第 36 頁的「Solution Menu」。 •

• 如果已經註冊,則會出現 **Product Registration** 螢幕。

僅在 **Select Your Place of Residence** 螢幕上選擇了 **Europe, Middle East, Africa** 時,才會顯示 • **User Registration** 螢幕。

• Internet connection is required. (Connection fees apply.)

• 需要連接網際網路。( 會發生連接費用。)

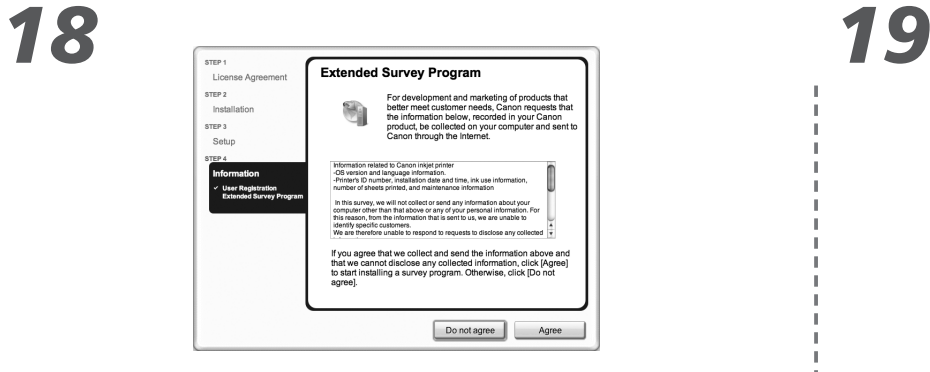

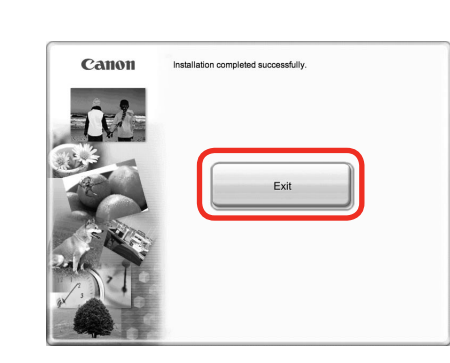

When the **Extended Survey Program** screen appears, confirm the message.

If you can agree, click **Agree**. If you click **Do not agree**, the Extended Survey Program will not be installed.

(This has no effect on the printer's functionality.)

#### 出現 **Extended Survey Program** 螢幕時,確認此訊息。

如果同意,按一下 **Agree**。如果按一下 **Do not agree**,將不安裝 Extended Survey Program。 ( 這對印表機的功能無任何影響。)

#### Click **Exit**.

Remove the **Setup CD-ROM** and keep it in a safe place.

按一下 **Exit**。 取出安裝光碟並妥善保管。

FF<br>• The screen does not appear on Mac OS X v.10.3.9.

• Mac OS X 10.3.9環境下不會出現此螢幕。

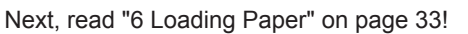

下一步,請閱讀第 33 頁的「6 載入紙張」!

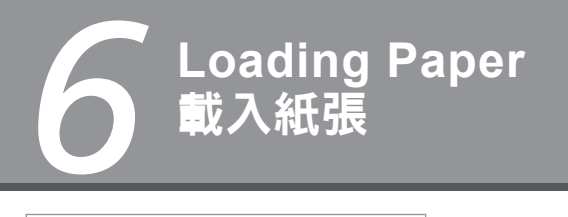

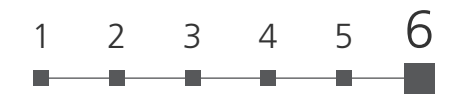

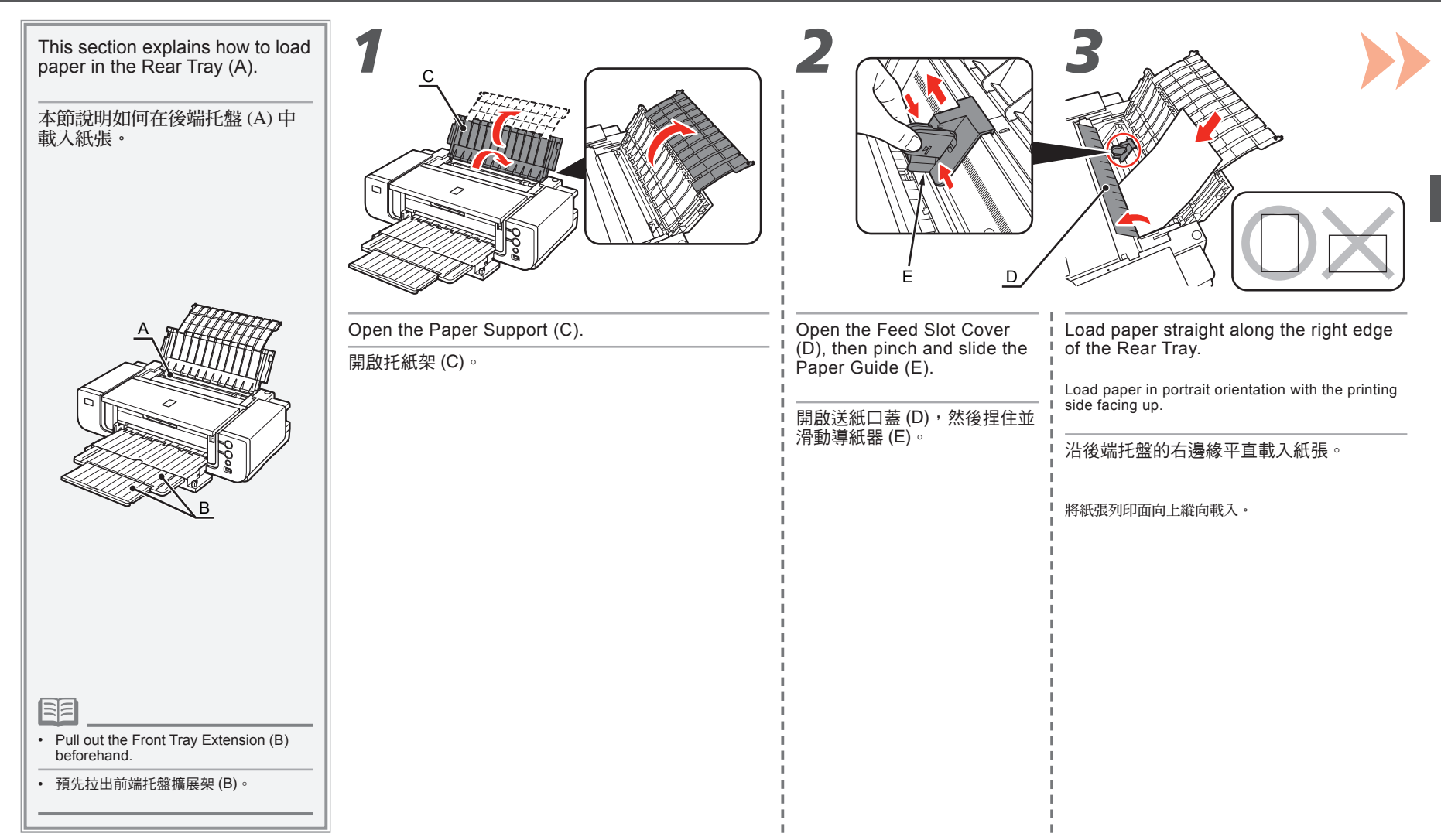

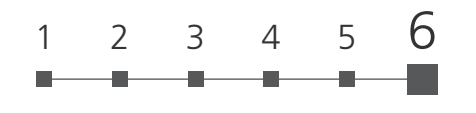

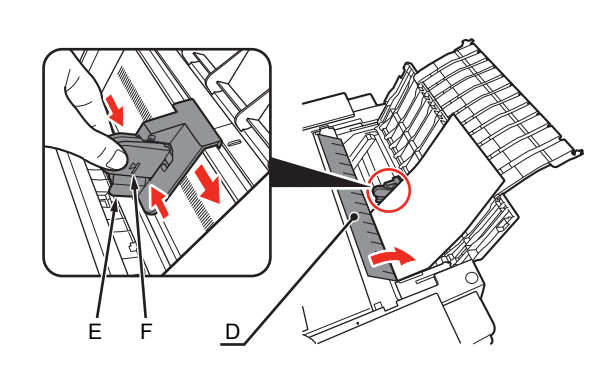

Pinch and slide the Paper Guide (E) against the left edge of the paper, then close the Feed Slot Cover (D).

Confirm that the loaded paper does not exceed the line (F).

捏住並滑動導紙器 (E) 使其緊靠紙張的左邊緣,然後關閉送紙口蓋 (D)。

確認已載入的紙張未超過標記線 (F)。

Printer installation is now complete!

至此,印表機安裝完成!

⋾⋷

∙ You can print on large size paper such as 14" x 17"/355.6 x 431.8 mm or thick paper by loading the paper in the Front Tray. For<br>details on how to load paper in the Front Tray, refer to "Loading Paper" in the on-screen m

• 透過在前端托盤中載入紙張,可以在大尺寸紙張 ( 如 14"×17"/355.6×431.8mm) 上或較厚紙張上列印。關於如何在前端托盤中載入紙<br>- 張的詳細資訊,請參閱電子手冊:**《基本指南》**中的「載入紙張」。

## 印表機安裝完成後 **After Installing the Printer**

For details on opening the on-screen manuals, refer to page 36.

關於開啟電子手冊的詳細資訊,請參閱第 36 頁。

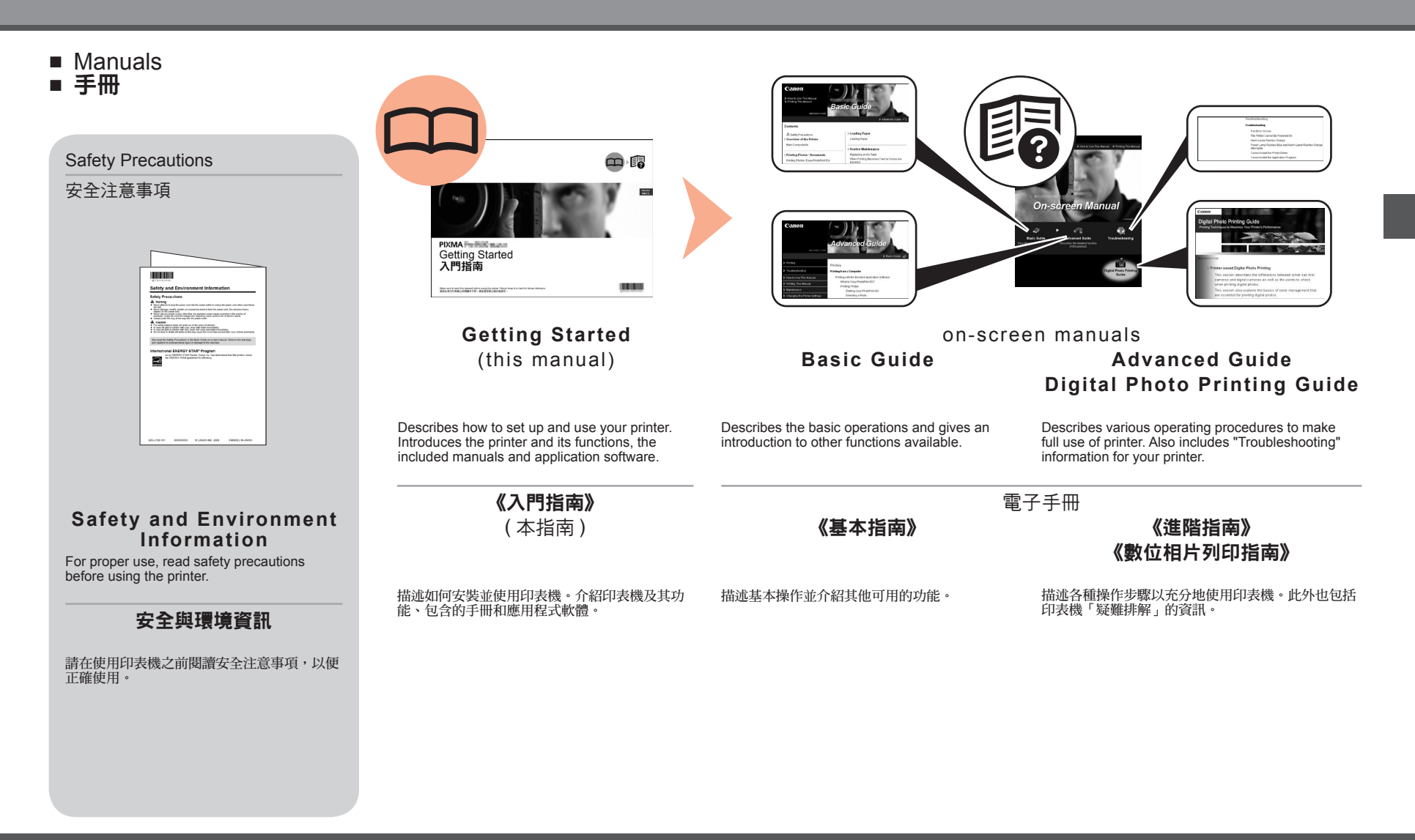

- Solution Menu
- Solution Menu

Solution Menu is a gateway to functions and information that allow you to make full use of the printer!

Solution Menu是了解印表機功能和資訊的途徑,以便充分地使用印表機!

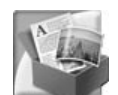

 $\blacksquare \square \square \square \boxtimes$ **Canon Solution Menu** 愚 Print photos or albums, etc. One-Click to Photo Print  $\begin{array}{|c|c|}\n\hline\n\hline\n\hline\n\end{array}$  Go to a web page full of fun,<br>
ready-to-use materials. 體 Print DVD/CD labels ready-to-use materials. Change settings or find solutions to 6 Get help for your Canon product or problems software 30 Login online. Register online (D) Find information on Canon products. How to Use This Screen Point to a button on the screen to display the description of each function. To use a function, click the corresponding button. Click the buttons on the title bar to change the screen size. V Start Solution Menu when Windows starts

示例: Windows Vista

Example: Windows Vista

\*The buttons displayed vary depending on the country or region of purchase.

\* 根據購買的國家或地區的不同,顯示的按鈕也會有所不同。

6

E.

To open the on-screen manual, click the button shown to the left in Solution Menu.

Open various applications and on-screen manuals with a single click.

You can start Solution Menu from the **Canon Solution Menu** icon on the desktop (Windows) or on the Dock (Macintosh).

If you have a problem with printer settings, click the **Change settings or find solutions to problems.** in Solution Menu to open **My Printer** (Windows only).

要開啟電子手冊,在 Solution Menu中按一下左側顯示的按鈕。

只要按一下就可以開啟各種應用程式和電子手冊。

可以從桌面 (Windows) 或 Dock(Macintosh) 上的 **Canon Solution Menu** 圖示啟動 Solution Menu。

如果有印表機設定的問題,按一下 Solution Menu 中的變更設定或尋找問題的解決方案。**(Change settings or find solutions to problems.)** 以開啟 **My Printer**( 僅在 Windows 環境下 )。

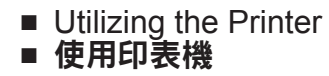

Easy-PhotoPrint Pro is one of the application software. Easy-PhotoPrint Pro allows you to print high quality photos easily by utilizing the digital photo colors.

Since ICC profiles are also available, you can print photos in colors that are closer to your ideal colors using color management.

Easy-PhotoPrint Pro 是應用程式軟體之一。Easy-PhotoPrint Pro 可以透過利用數位相片色彩輕鬆地 列印高品質相片。

由於可以使用 ICC 描述檔,可以使用色彩管理以較接近於理想色彩的色彩列印相片。

For details on how to use the application software and the printer, refer to the on-screen manuals: **Basic Guide** and **Advanced Guide**. For photo printing and color management, refer to the on-screen manual: **Digital Photo Printing Guide** as well.

關於如何使用應用程式軟體和印表機的詳細資訊,請參閱電子手冊:《基本指南》和 《進階指南》。 關於相片列印和色彩管理,請參閱電子手冊:《數位相片列印指南》。

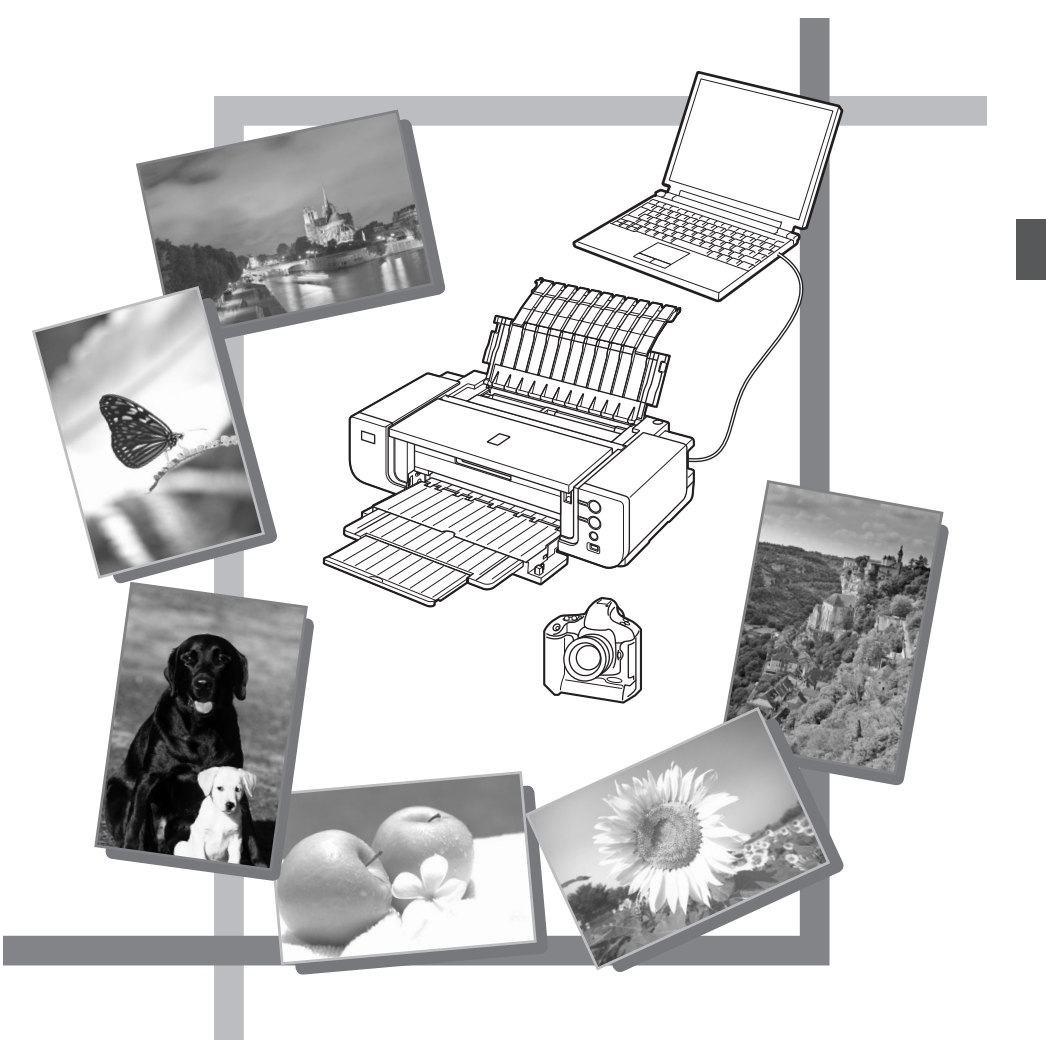

# *Specifications*

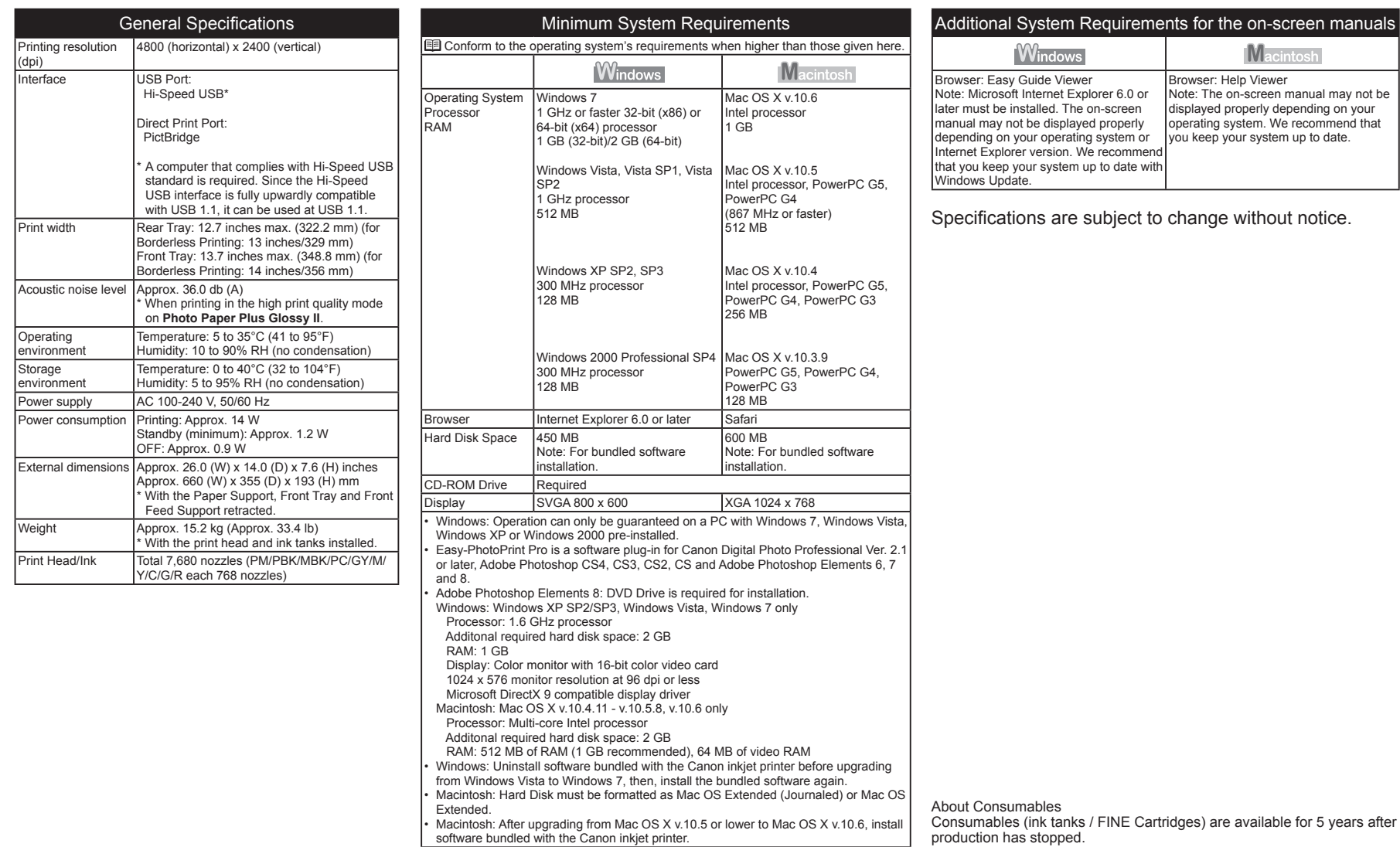

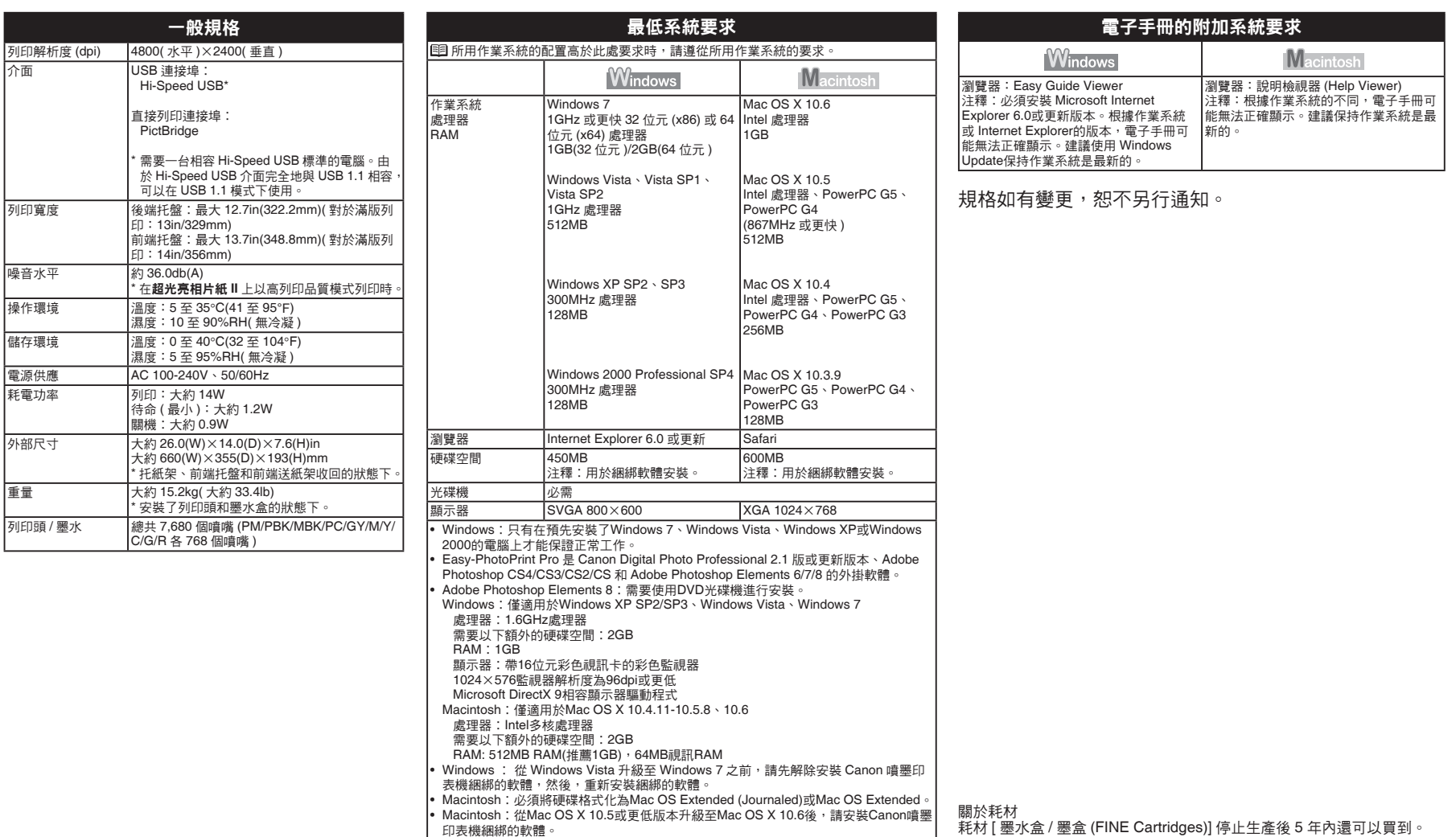

,我们也不会有什么?""我们的人,我们也不会有什么?""我们的人,我们也不会有什么?""我们的人,我们也不会有什么?""我们的人,我们也不会有什么?""我们的人

#### The following ink tanks are compatible with this printer.

#### 以下墨水盒與本印表機相容。

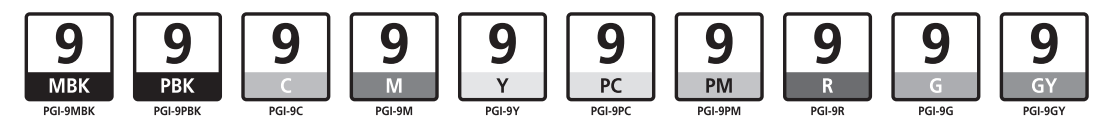

CANON AUSTRALIA PTY LTD 1 Thomas Holt Drive, North Ryde, Sydney N.S.W. 2113, Australia canon.com.au

CANON NEW ZEALAND LIMITED Akoranga Business Park, Akoranga Drive, Northcote, Auckland, New Zealand canon.co.nz

#### CANON SINGAPORE PTE. LTD.

1 HarbourFront Avenue #04-01 Keppel Bay Tower Singapore 098632

CANON HONGKONG CO.LTD.

19/F., The Metropolis Tower, 10 Metropolis Drive, Hunghom, Kowloon, Hong Kong

www.canon-asia.com